# **Latitude 7410 設定和規格**

**1.0.0.0**

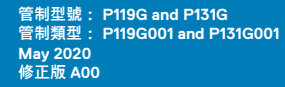

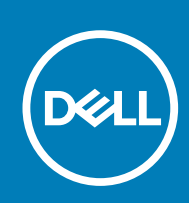

## 註、警示與警告

**註: 「註」表示可以幫助您更有效地使用產品的重要資訊。**

**警示: 「警示」表示有可能會損壞硬體或導致資料遺失,並告訴您如何避免發生此類問題。**

**警告: 「警告」表示可能的財產損失、人身傷害或死亡。**

© 2020 年 Dell Inc. 或其子公司。保留所有權利。Dell、EMC 及其他商標均為 Dell Inc. 或其子公司的註冊商標。其他商標可能為其各自擁有者的商標。

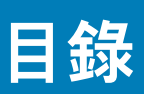

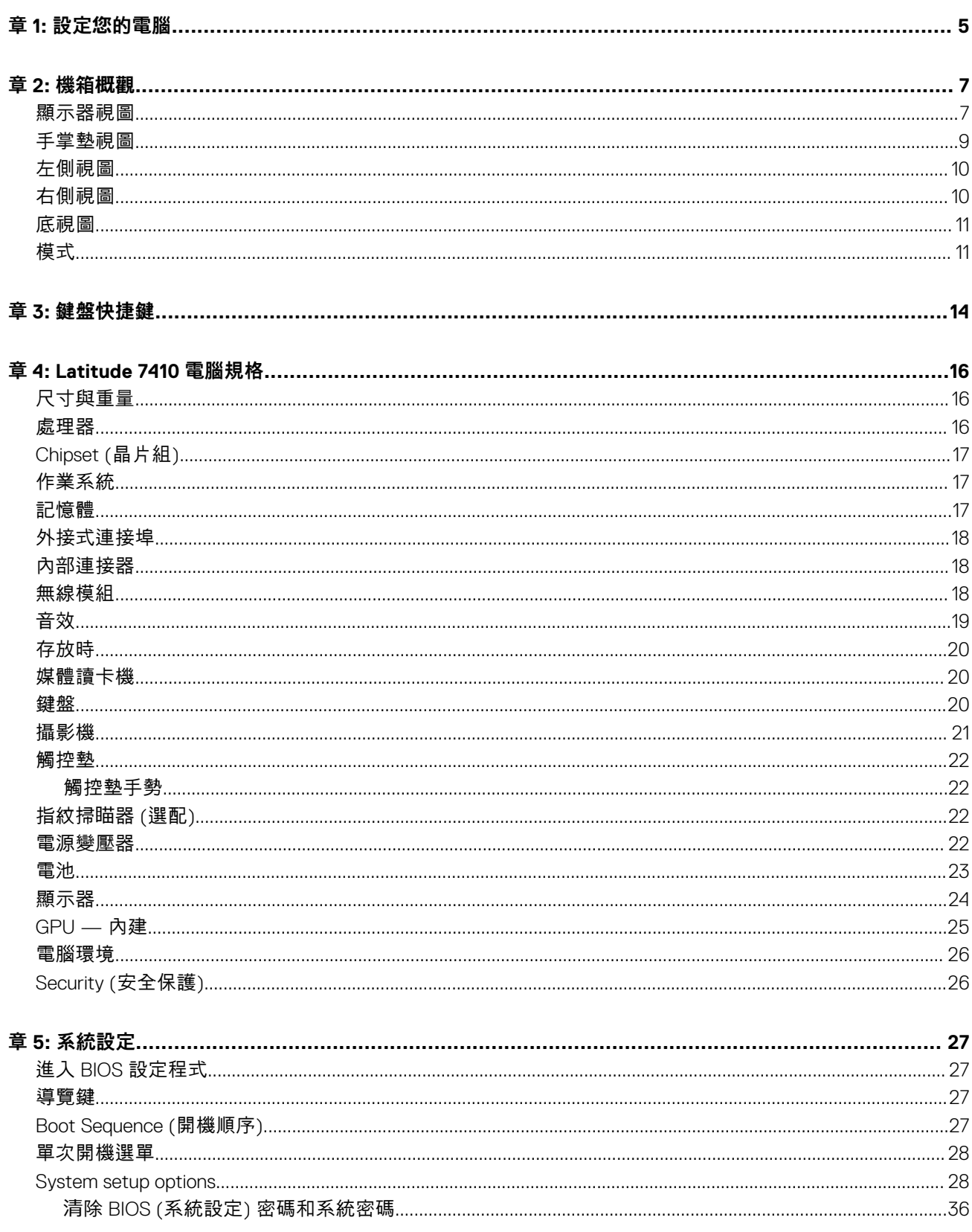

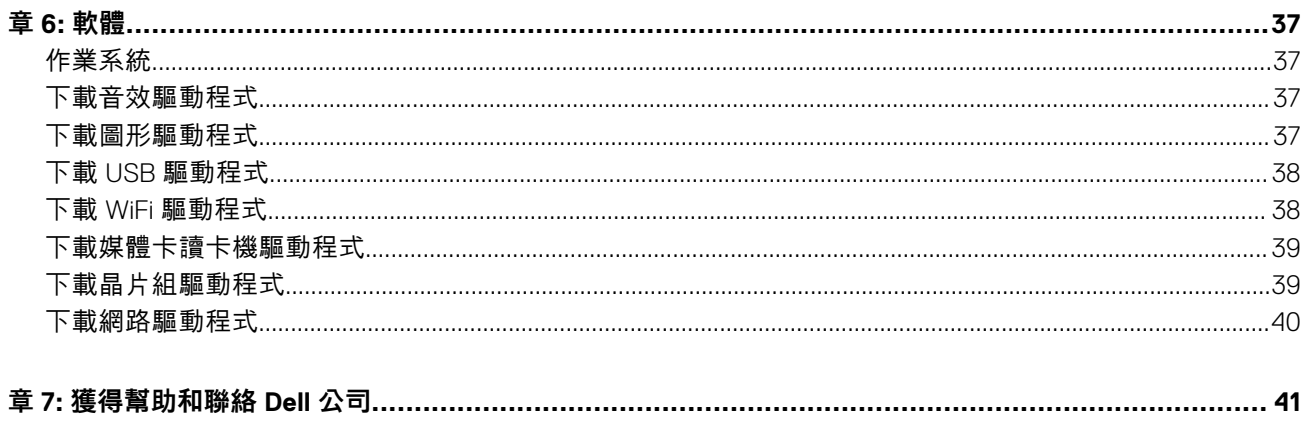

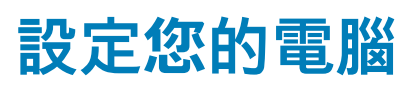

**1**

#### <span id="page-4-0"></span>**關於此工作**

本節將說明如何第一次設定您的 Dell Latitude 7410 系統, 包括設定網際網路連線, 以及透過 Dell 應用程式個人化。

#### **步驟**

1. 連接電源變壓器,然後按下電源按鈕

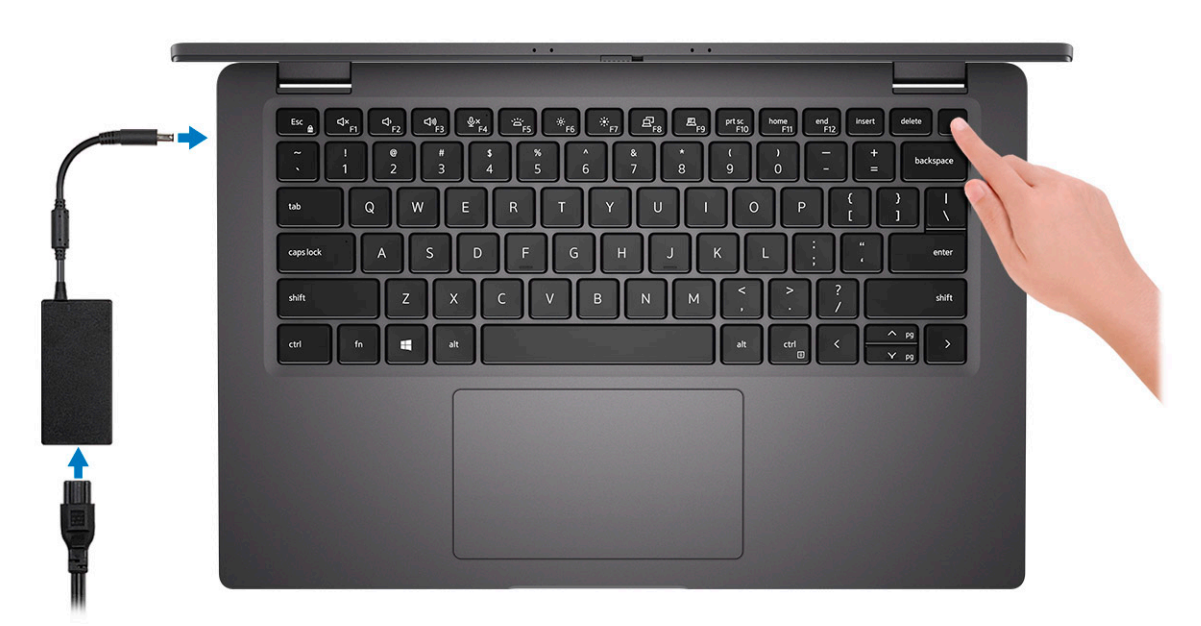

**註: 為了節省電力,電池可能會進入省電模式。**

2. 完成作業系統初始設定。

#### **Windows :**

 $\mathsf{r}$ 

a. 連線至網路以進行 Windows 更新。

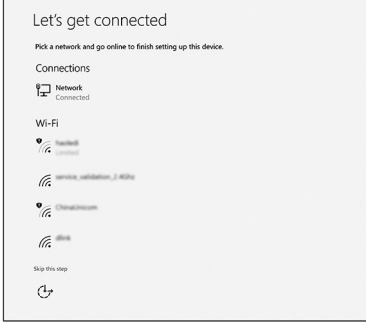

**註: 如果您要連線至安全的無線網路,請依提示輸入密碼以存取無線網路。**

b. 登入您的 Microsoft 帳戶或建立帳戶。

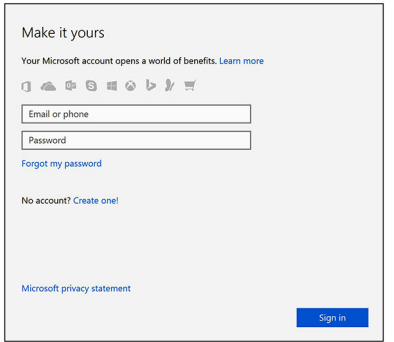

c. 在**支援與保護**畫面中,輸入您的詳細連絡資料。

#### **Ubuntu:**

依畫面上的說明完成設定。如需有關如何安裝和設定 Ubuntu 的詳細資訊,請參閱知識庫文章 [SLN151664](https://www.dell.com/support/article/us/en/04/sln151664/how-to-install-ubuntu-linux-on-your-dell-pc?lang=en#Configuring_the_Ubuntu_install) 和 [SLN151748](https://www.dell.com/support/article/us/en/19/sln151748/how-to-configure-ubuntu-linux-after-its-first-installed-on-your-dell-pc), 網址為 [www.dell.com/support](https://www.dell.com/support)。

3. 從 Windows [開始] 功能表找到並使用 Dell 應用程式 — 建議使用。

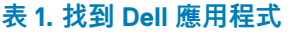

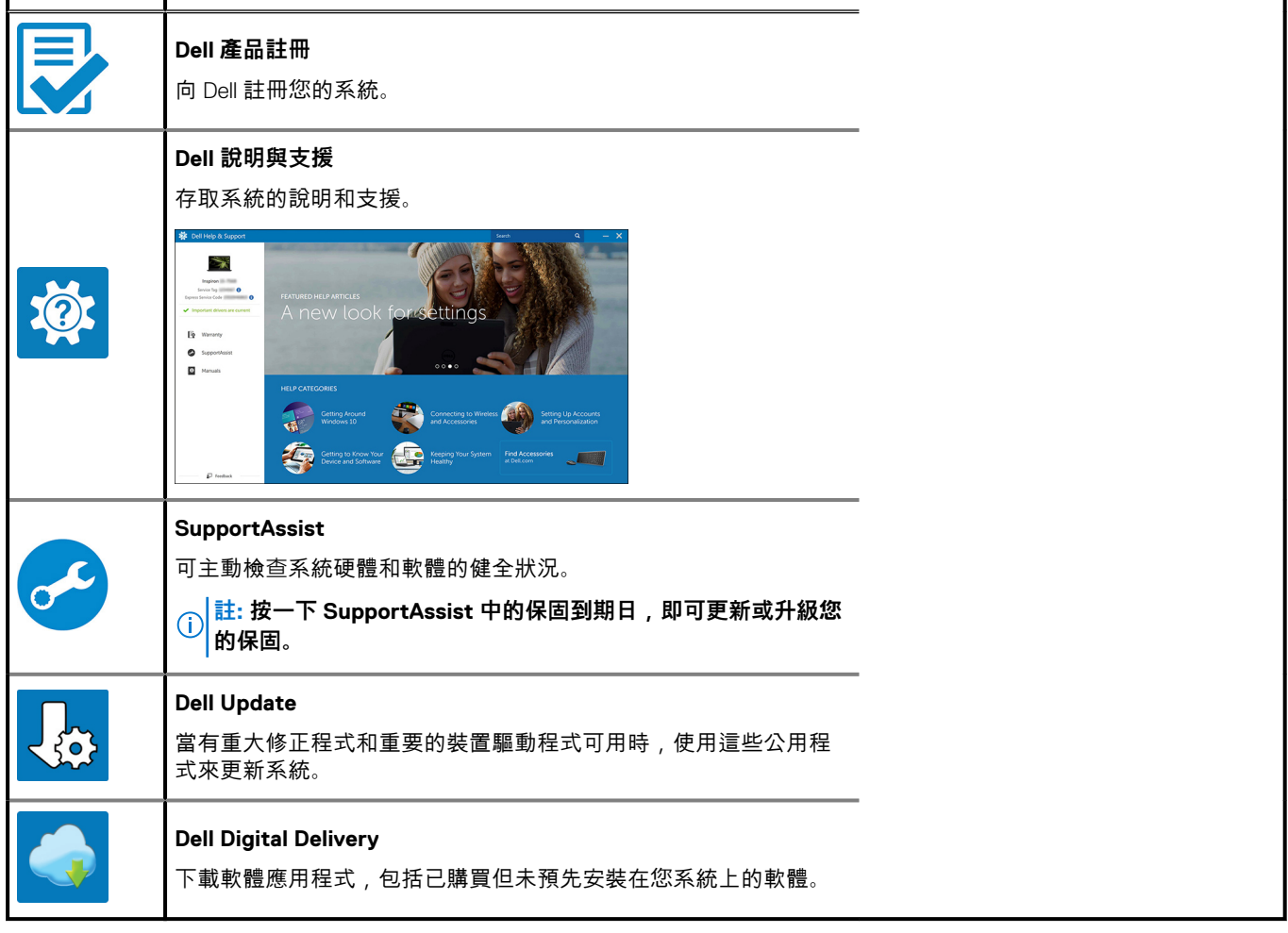

## 4. **註: 建立修復磁碟機,以便排除並修正 Windows 可能會發生的問題。**

建立 Windows 的修復磁碟機。如需詳細資訊,請參閱 建立 Windows 的 USB [修復磁碟機。](https://www.dell.com/support/article/us/en/19/sln298442/how-to-create-and-use-the-dell-recovery-restore-usb-drive?lang=en)

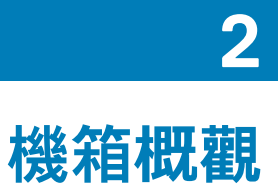

<span id="page-6-0"></span>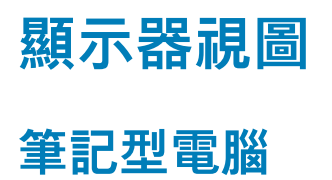

 $12$  $-3$ DELL  $\overline{\mathbf{4}}$ 

1. RGB 或 IR 攝影機 (選配) 2. 攝影機狀態 LED

3. LCD 面板 4. 電池狀態 LED

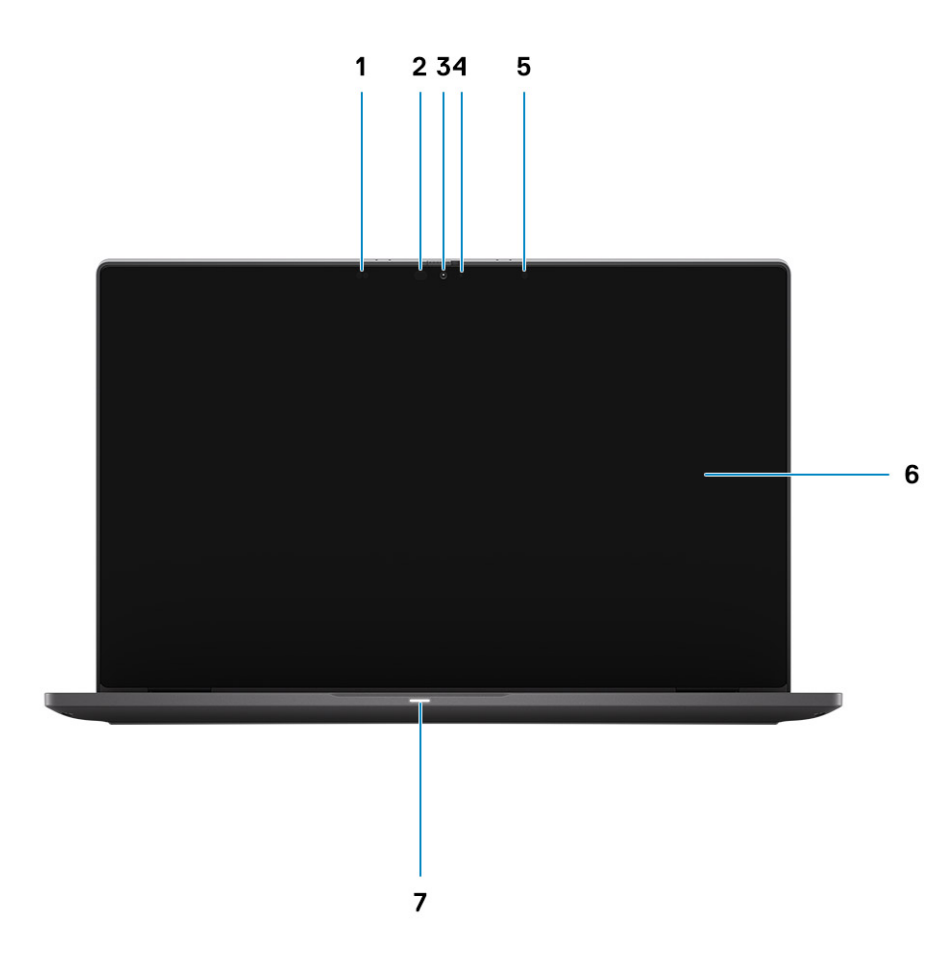

- 
- 3. RGB 或 IR 攝影機 (選配) 4. 攝影機狀態 LED
- 5. 環境光線感應器 (ALS)
- 7. 電池狀態 LED
- 1. 近接感應器 2. IR 發射器 (選配)
	-
	-

<span id="page-8-0"></span>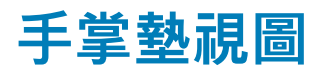

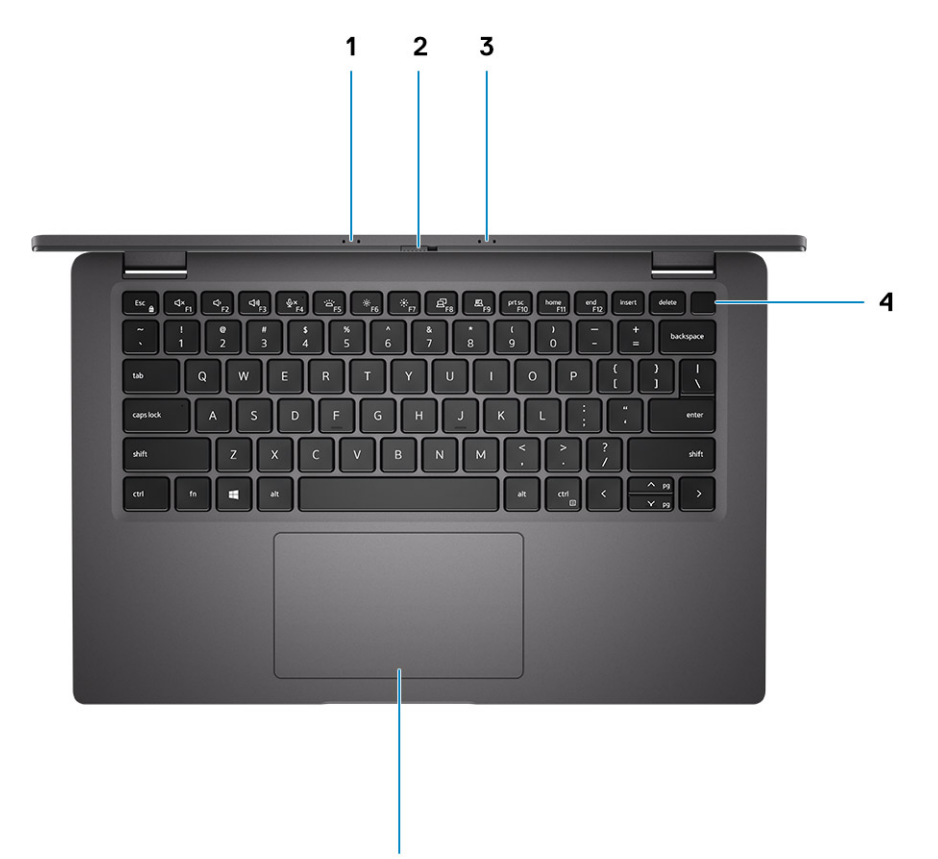

5

- 1. 麥克風陣列
- 2. SafeView 交換器
- 3. 麥克風陣列
- 4. 電源按鈕 (選配:指紋辨識器)
- 5. 觸控板

<span id="page-9-0"></span>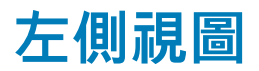

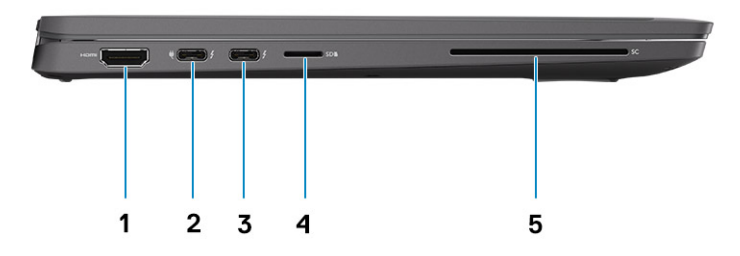

- 1. HDMI 2.0 連接埠
- 2. USB 3.2 Gen 2 Type-C 連接埠 (含 DisplayPort Alt Mode/支援 Thunderbolt 3.0/具備 Power Delivery 功能)
- 3. USB 3.2 Gen 2 Type-C 連接埠 (含 DisplayPort Alt Mode)、Thunderbolt 3.0 (具備 PD 功能)
- 4. microSD 卡插槽
- 5. 智慧卡插槽 (選配)

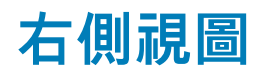

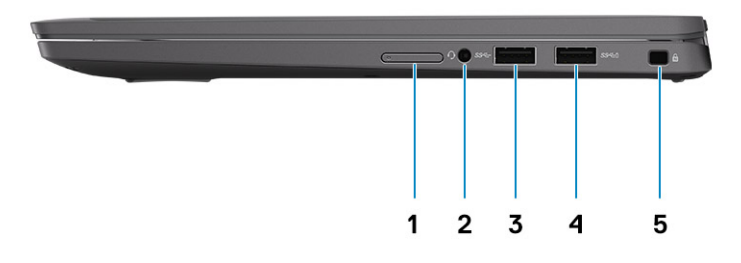

- 1. SIM 卡插槽 (僅限 WWAN 組態選配)
- 2. 通用音效插孔
- 3. USB 3.2 Gen 1 Type-A 連接埠
- 4. USB 3.2 Gen 1 Type-A 連接埠 (具備 PowerShare 功能)
- 5. 楔形防盜鎖孔

<span id="page-10-0"></span>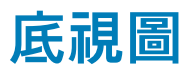

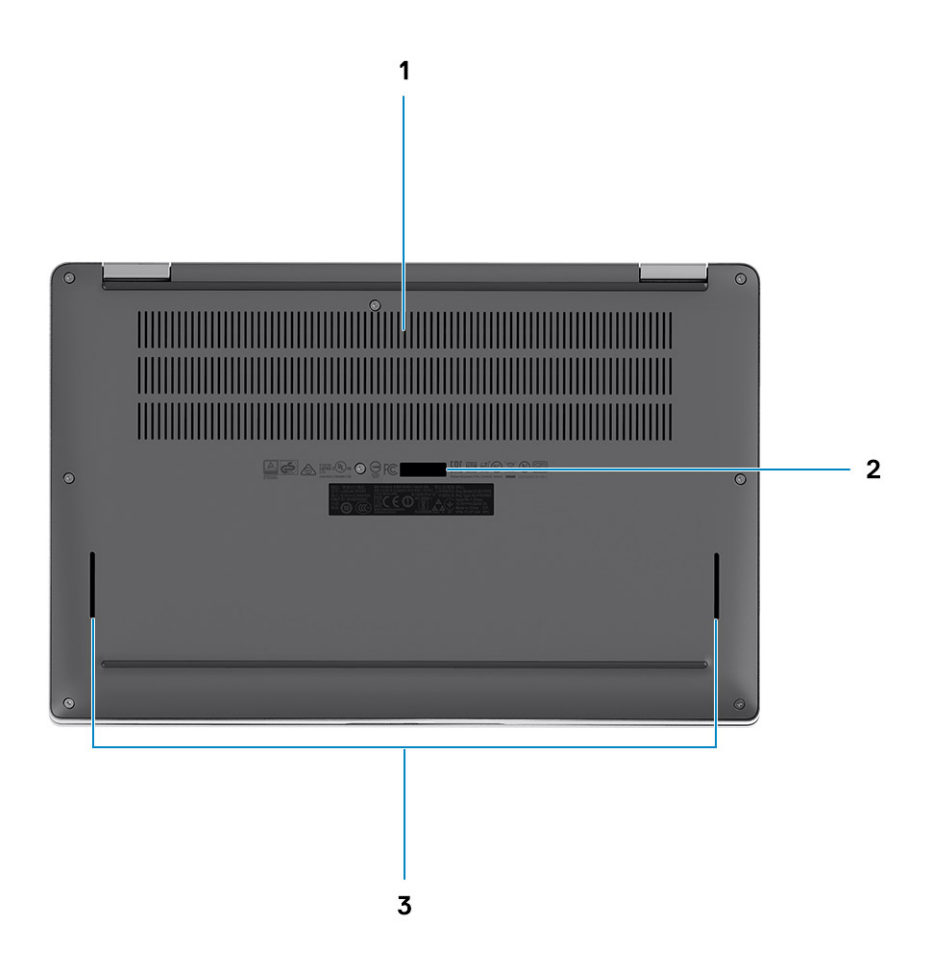

- 1. 散熱通風孔
- 2. 服務標籤
- 3. 喇叭孔

# **模式**

本節說明 Latitude 7410 筆記型電腦和 2 合 1 電腦的各種使用模式:

## **筆記型電腦模式**

**註: 此使用模式適用於筆記型電腦和 2 合 1 組態。**

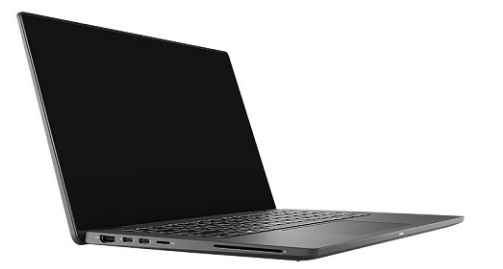

# **2 合 1 模式**

**註: 這些使用模式僅適用於 2 合 1 組態。**

## **Tablet 模式**

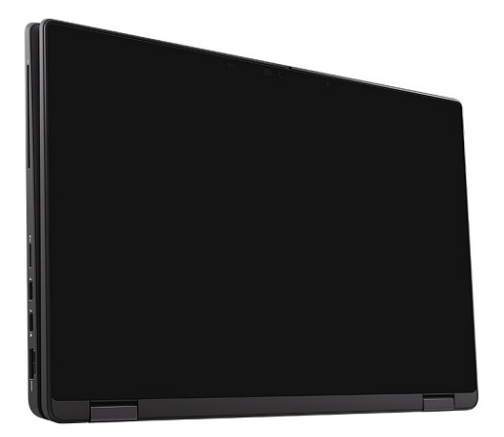

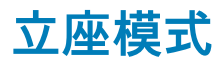

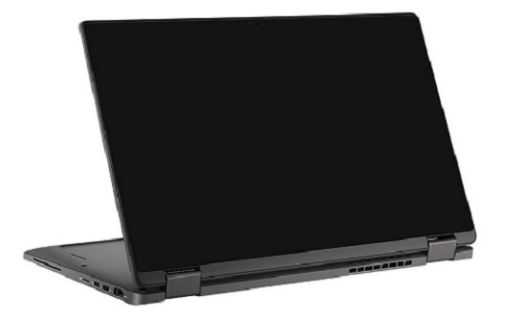

## **帳篷模式**

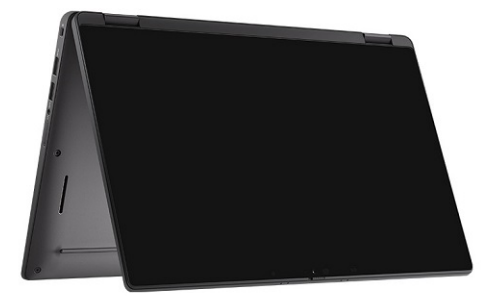

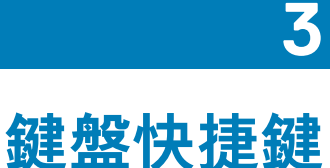

<span id="page-13-0"></span>本節說明與每個功能鍵關聯的主要和次要功能,及其與功能鎖定的組合。

**註: 鍵盤字元可能會有所不同,視鍵盤的語言設定而定。但快速鍵使用的按鍵仍然相同,而且適用於所有的語言設定。**

鍵盤上的某些按鍵有兩個符號這些鍵可用於輸入替代字元或執行次要功能。按鍵下半部顯示的符號,表示按下按鍵時會出現的字 元。同時按下 Shift 鍵和按鍵,會出現按鍵上半部顯示的符號。例如,按下 2,會出現 2;同時按下 Shift 鍵 和 2,則會出現 @。

鍵盤上排的 F1 至 F12 鍵是控制多媒體的功能鍵,按鍵下半部的圖示即是各按鍵所代表的功能。按下功能鍵即可執行圖示所顯示的工 作。例如:按下 F1 鍵可靜音 (請參閱下表)。

不過,如果特定的軟體應用程式需要使用功能鍵 F1 至 F12,同時按下 Fn 鍵 + Esc 鍵即可停用多媒體功能。之後若要控制多媒體,可 按下 Fn 鍵和所需的功能鍵。例如:若要靜音,請按下 Fn 鍵 和 F1 鍵。

**註: 您也可以在 BIOS 設定程式中變更功能鍵行為,藉此定義功能鍵 (F1 至 F12) 的主要行為。**

#### **表 2. 功能快速鍵清單**

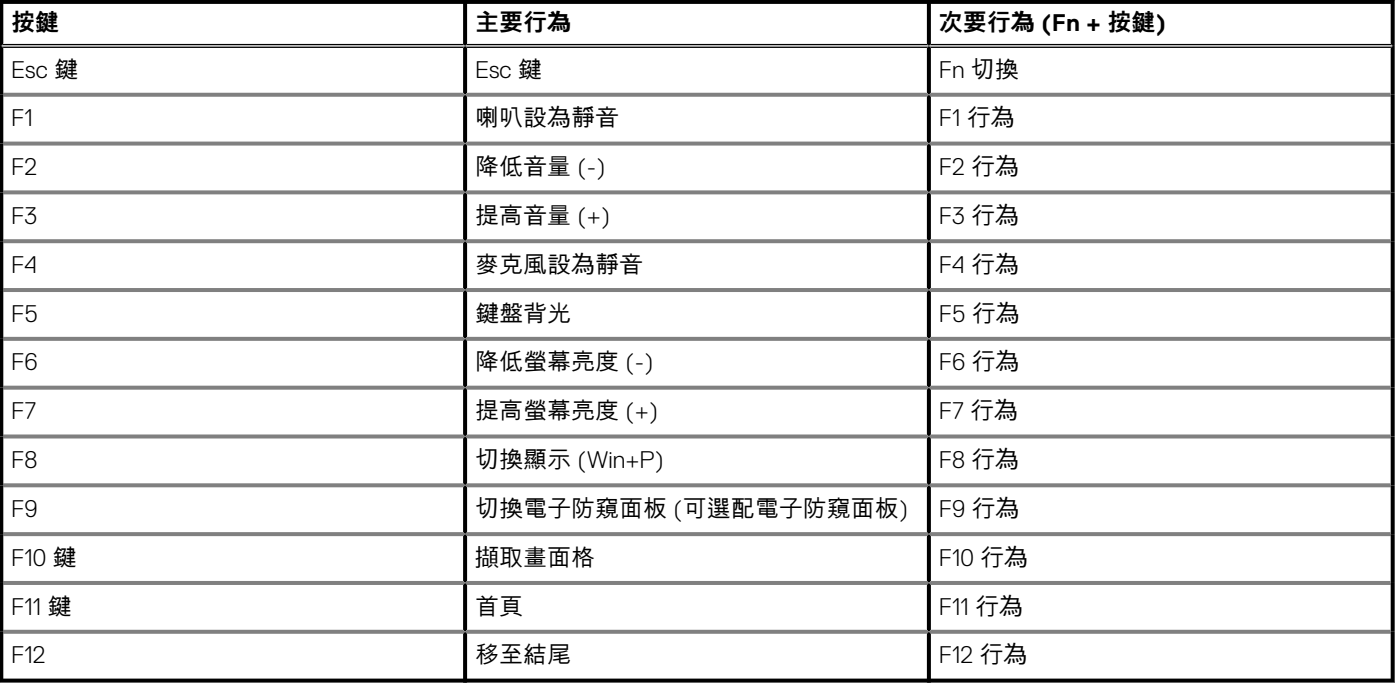

# **其他鍵盤快速鍵清單**

### **表 3. 其他鍵盤快速鍵清單**

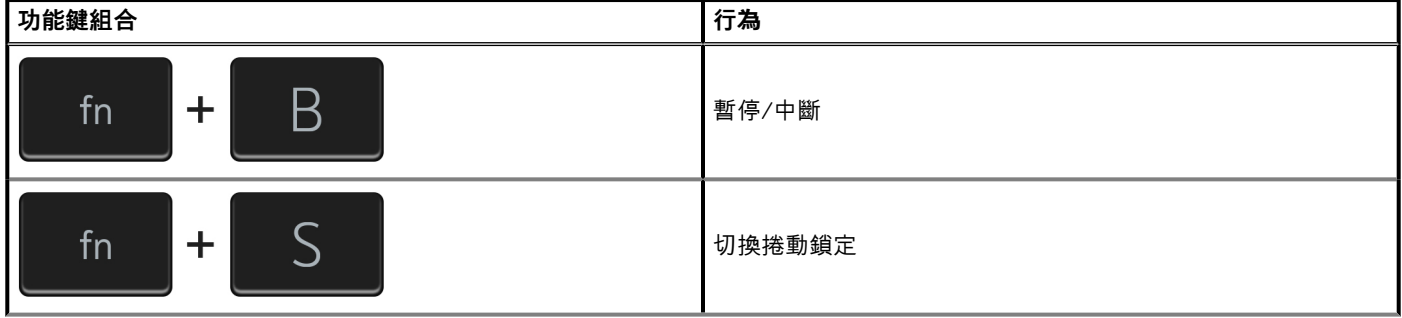

## **表 3. 其他鍵盤快速鍵清單 (續)**

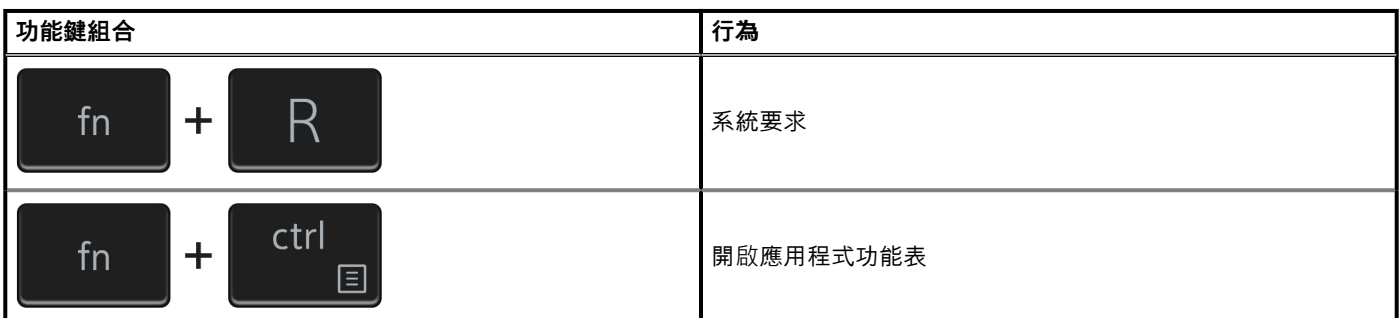

## **表 4. 其他鍵盤快速鍵清單**

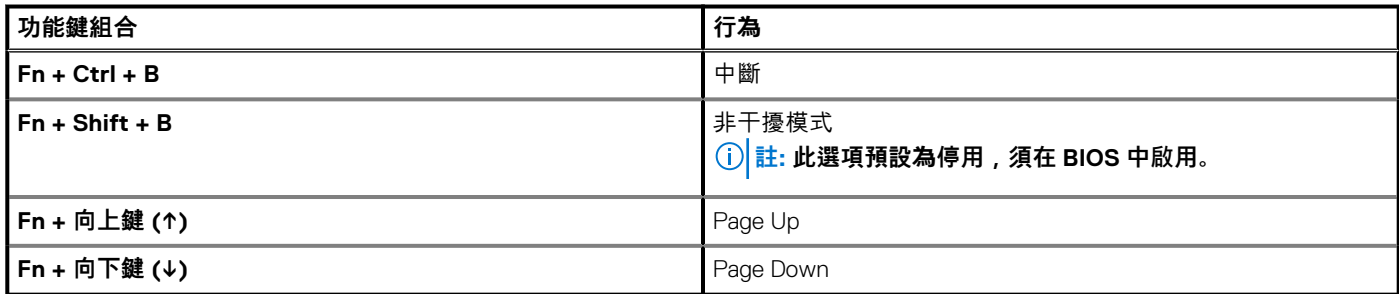

# **Latitude 7410 電腦規格**

<span id="page-15-0"></span>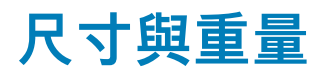

下表列出 Latitude 7410 的高度、寬度、深度及重量。

## **筆記型電腦**

## **表 5. 尺寸和重量**

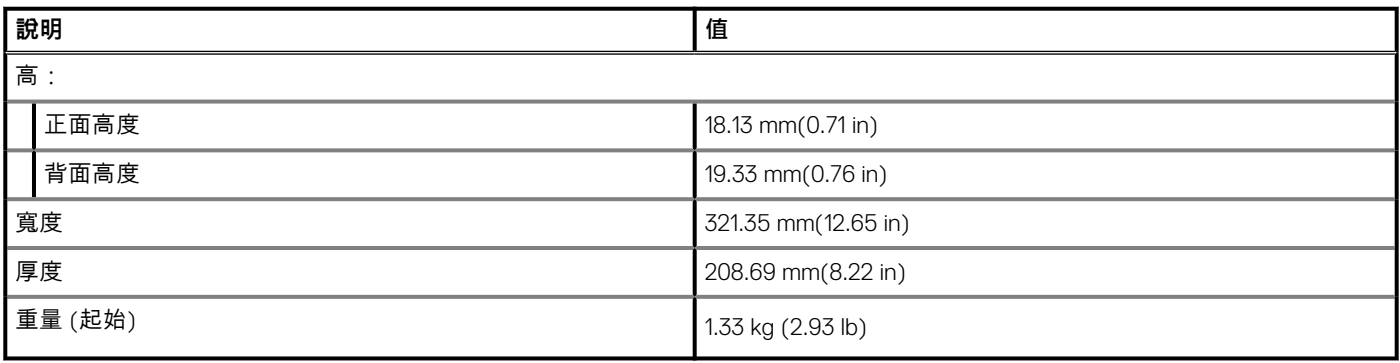

# **2 合 1**

### **表 6. 尺寸和重量**

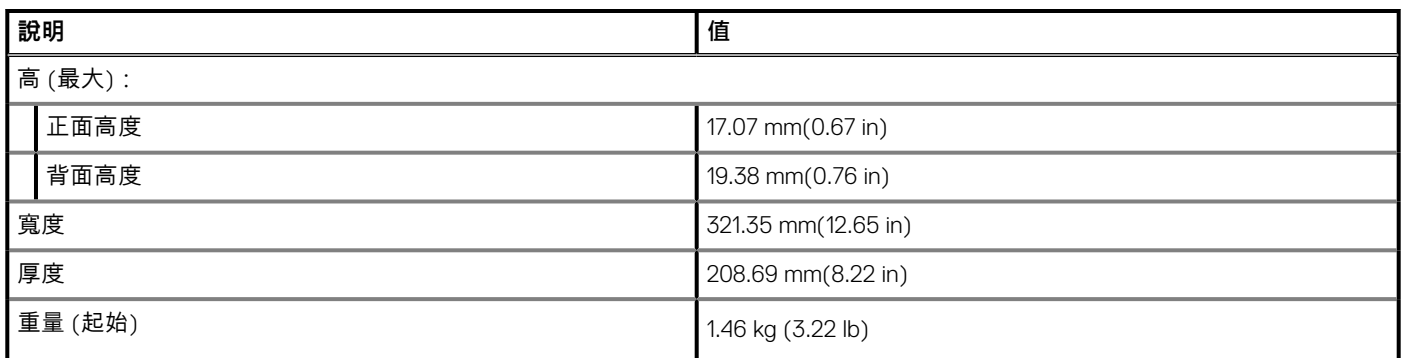

**註: 電腦的重量視訂購的組態與製造方式不同而定。**

# **處理器**

### **表 7. 處理器**

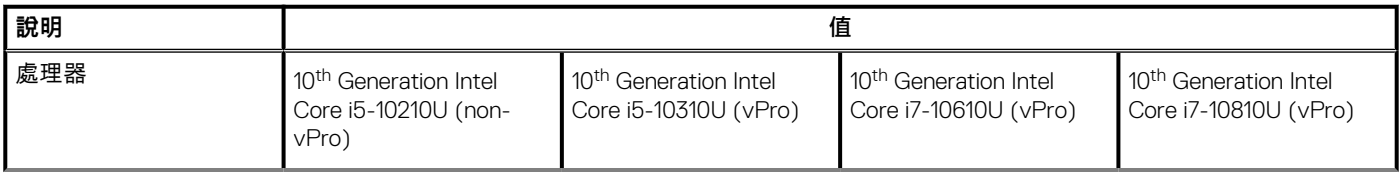

## <span id="page-16-0"></span>**表 7. 處理器 (續)**

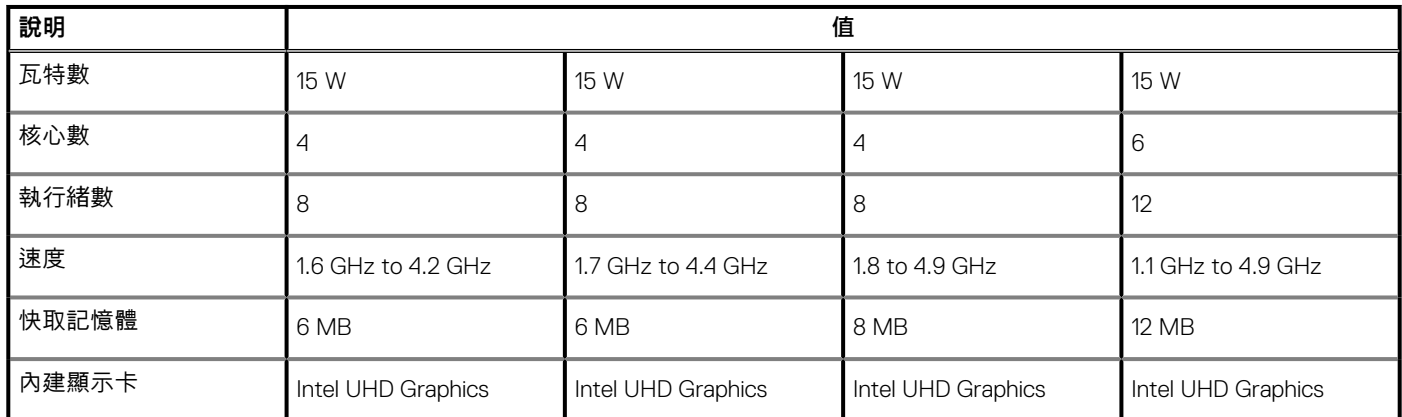

# **Chipset (晶片組)**

## **表 8. Chipset (晶片組)**

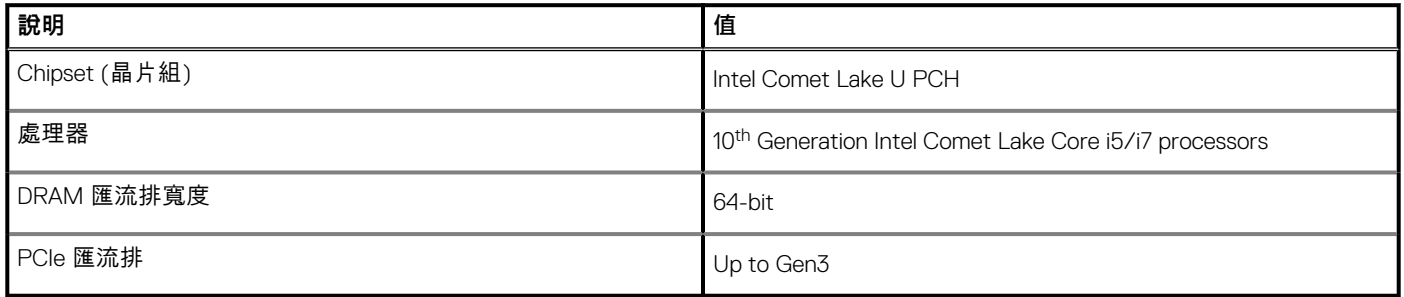

# **作業系統**

- Windows 10 Home (64-bit)
- Windows 10 Professional (64-bit)
- Ubuntu 18.04 LTS (not available for 2-in-1 system configurations)

# **記憶體**

下表列出 Latitude 7410 的記憶體規格。

## **表 9. 記憶體規格**

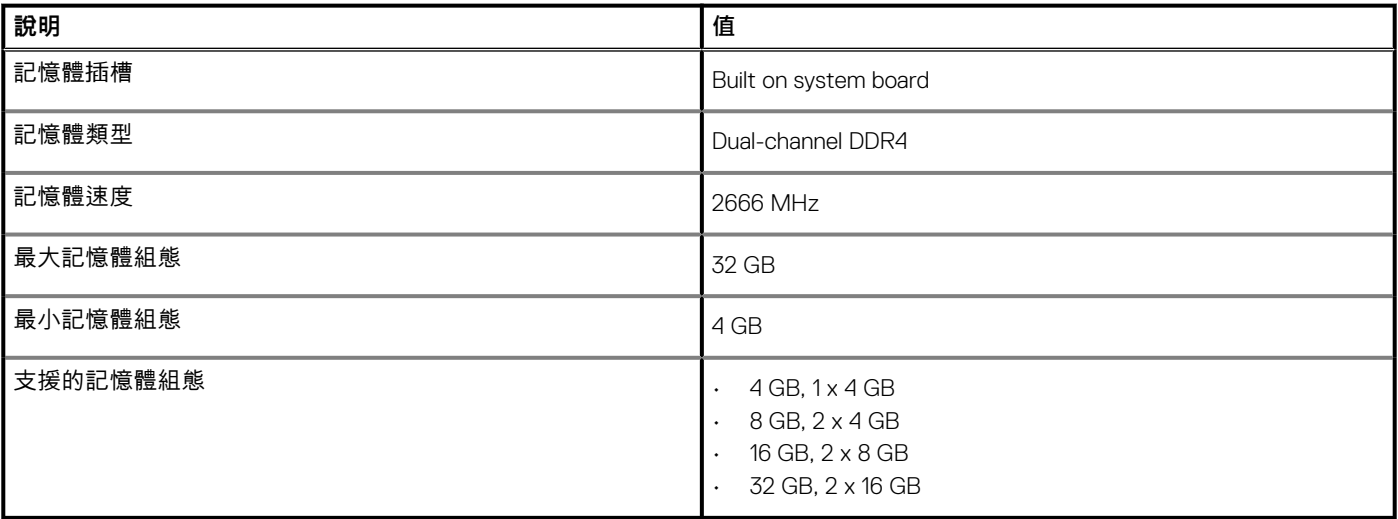

# <span id="page-17-0"></span>**外接式連接埠**

下表列出 Latitude 7410 的外接式連接埠。

### **表 10. 外接式連接埠**

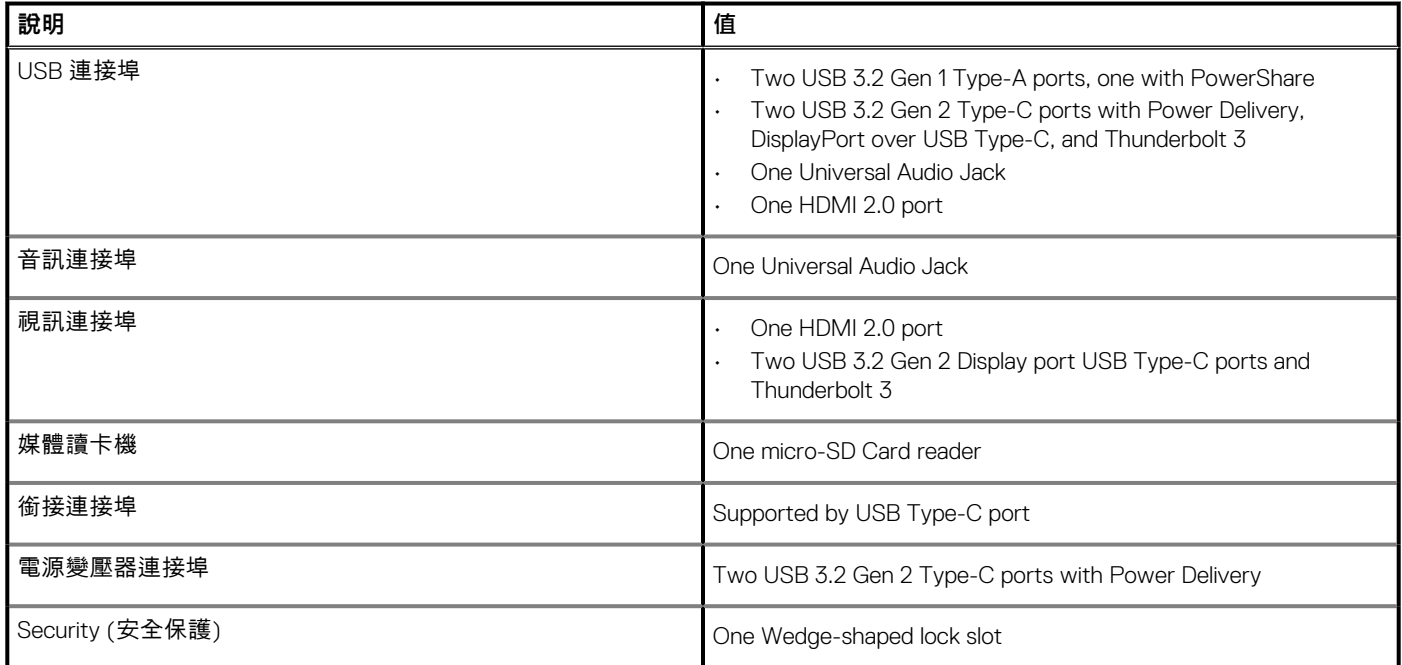

# **內部連接器**

## **表 11. 內部連接埠和連接器**

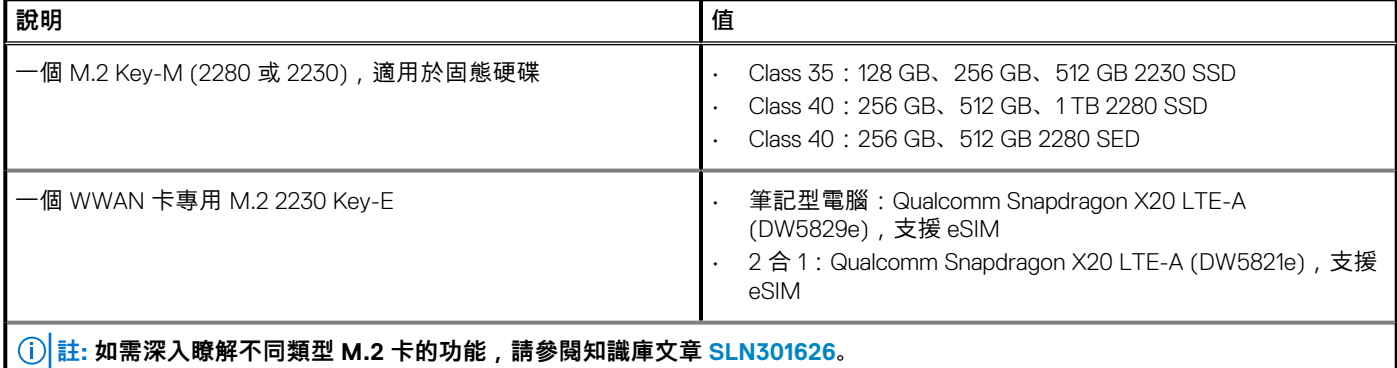

## **無線模組**

下表列出 Latitude 7410 的無線區域網路 (WLAN) 和無線廣域網路 (WWAN) 模組規格。

## **WLAN 模組**

此系統上的 Wi-Fi 模組已內建於主機板。

### <span id="page-18-0"></span>**表 12. 無線模組規格**

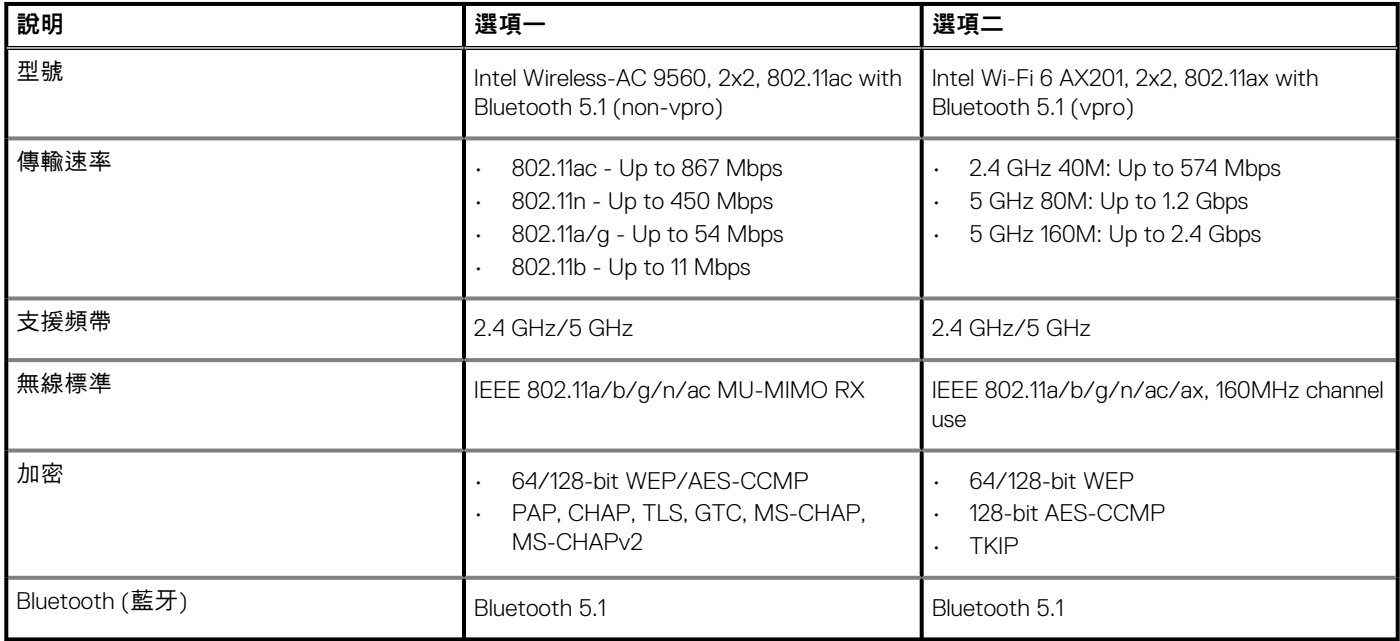

## **WWAN 模組**

以下清單提供 Latitude 7410 上可用的行動寬頻模組選項

- 1. **2 合 1:**
	- Qualcomm Snapdragon X20 Gigabit LTE CAT 16 (Dw5821e;支援 e-SIM) (全球版,不包括中國、土耳其、美國)
	- Qualcomm Snapdragon X20 Gigabit LTE CAT 16 (Dw5821e) 全球版
	- Qualcomm Snapdragon X20 Gigabit LTE CAT 16 (DW5821e),僅適用於美國 AT&T、Verizon 及 Sprint
- 2. **筆記型電腦:**
	- Qualcomm Snapdragon X20 LTE-A CAT 9 (Dw5829e;支援 e-SIM) 全球版 (不包括中國、土耳其、美國)
	- Qualcomm Snapdragon X20 LTE-A CAT 9 (Dw5829e) 全球版
	- Qualcomm Snapdragon X20 LTE-A CAT 9 (DW5829e),僅適用於美國 AT&T、Verizon 及 Sprint

# **音效**

#### **表 13. 音效規格**

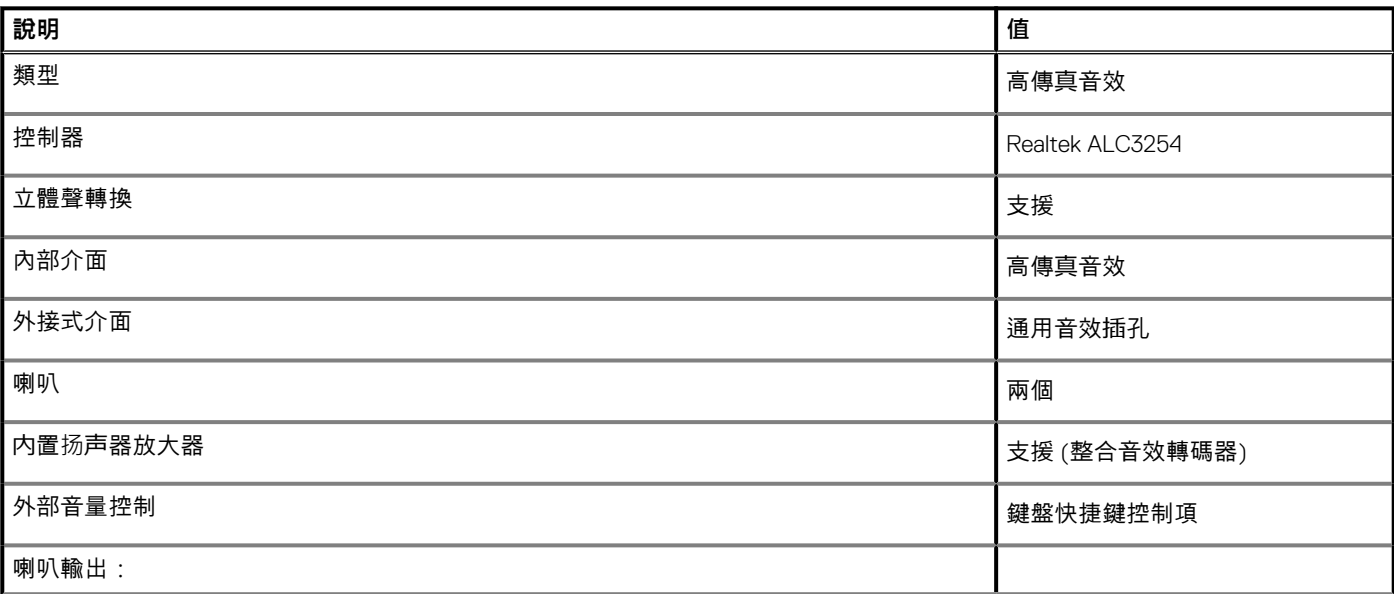

## <span id="page-19-0"></span>**表 13. 音效規格 (續)**

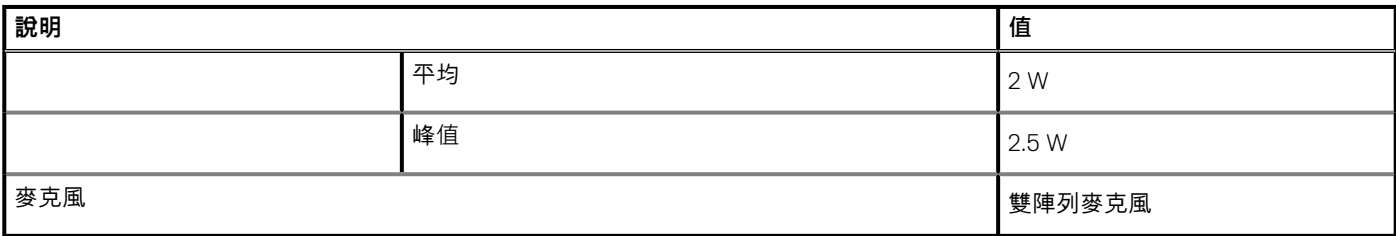

# **存放時**

本節列出 Latitude 7410 的儲存裝置選項。

Your computer supports one of the following configurations:

- M.2 2230, PCIe x4 NVMe, Class 35 SSD
- M.2 2280, PCIe x4 NVMe, Class 40 SSD
- M.2 2280, PCIe x4 NVMe, Class 40 SED

**註: The primary drive of your computer varies with the storage configuration. For computers with a M.2 drive, the M.2 drive is the primary drive.**

### **表 14. 儲存裝置規格**

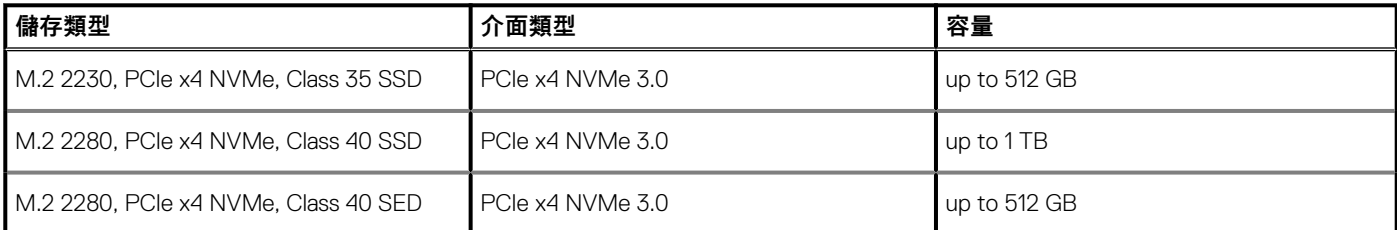

## **媒體讀卡機**

## **表 15. 媒體讀卡機規格**

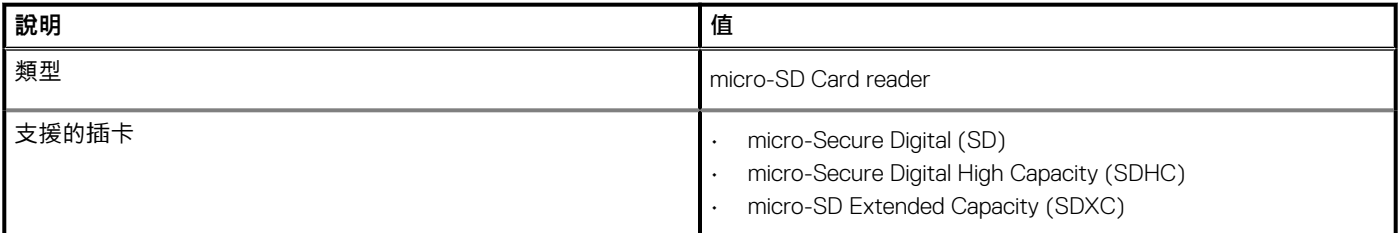

## **鍵盤**

## **表 16. 鍵盤規格**

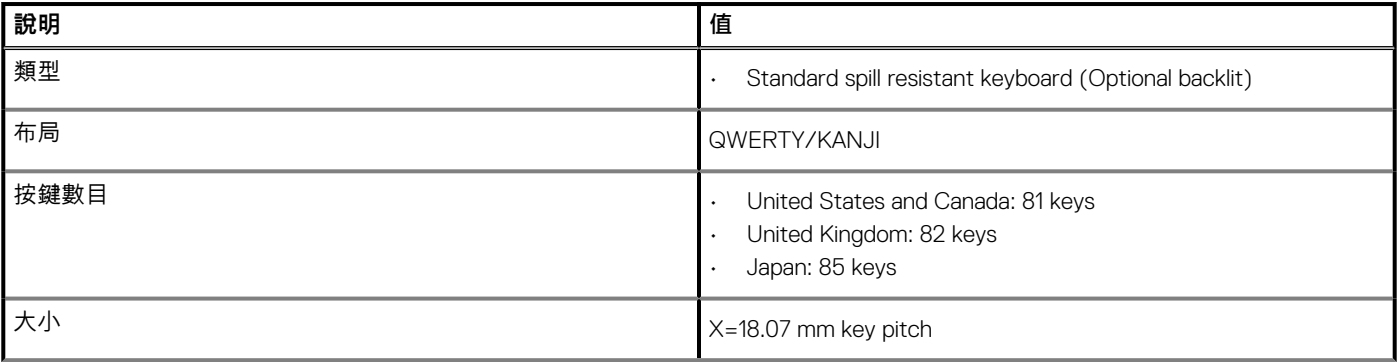

### <span id="page-20-0"></span>**表 16. 鍵盤規格 (續)**

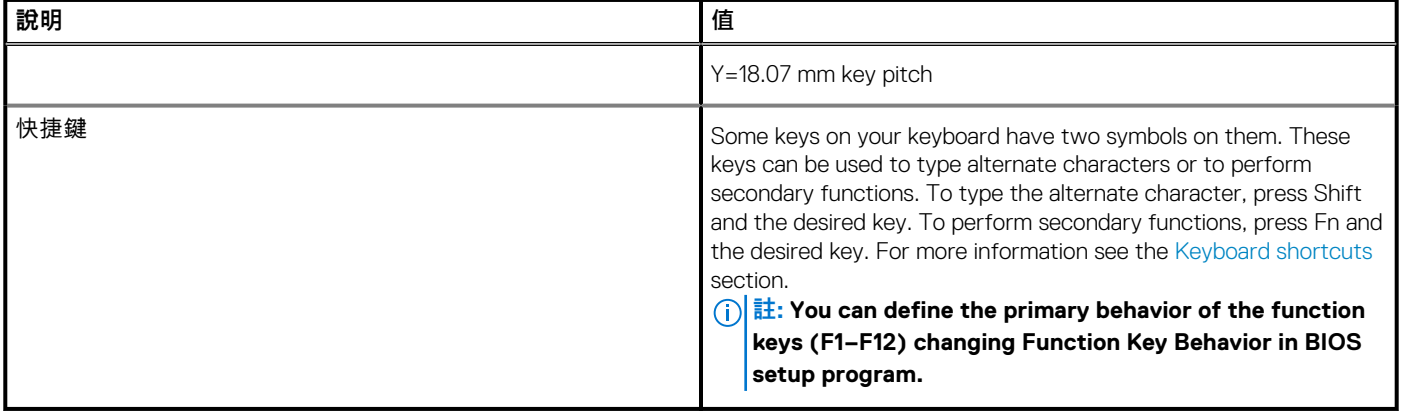

## **攝影機**

下表列出 Latitude 7410 的攝影機規格。

## **表 17. 攝影機規格**

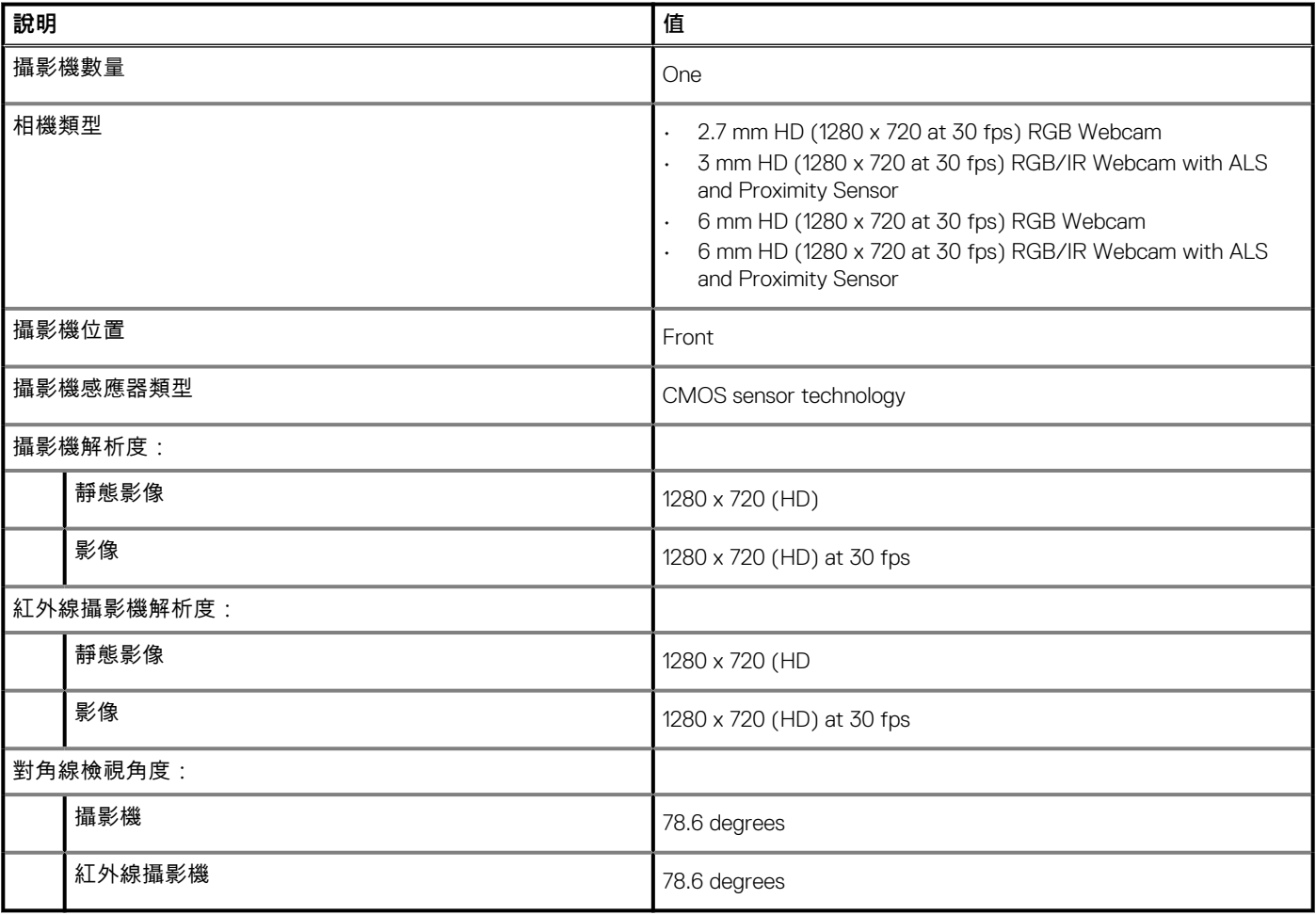

<span id="page-21-0"></span>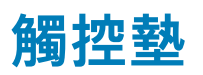

## **表 18. 觸控墊規格**

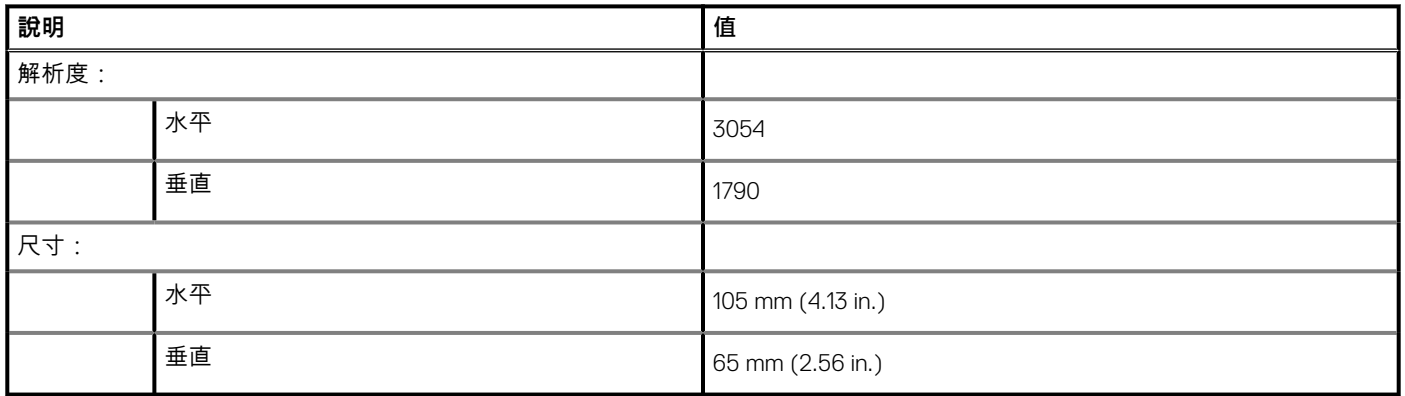

## **觸控墊手勢**

如需有關 Windows 10 觸控墊手勢的詳細資訊,請參閱 Microsoft 知識庫文章 [4027871](https://support.microsoft.com/help/4027871/windows-10-touchpad-gestures),網址為:[support.microsoft.com](https://support.microsoft.com/)。

# **指紋掃瞄器 (選配)**

下表列出 Latitude 7410 的指紋辨識器 (選配) 規格。

## **表 19. 指紋辨識器規格**

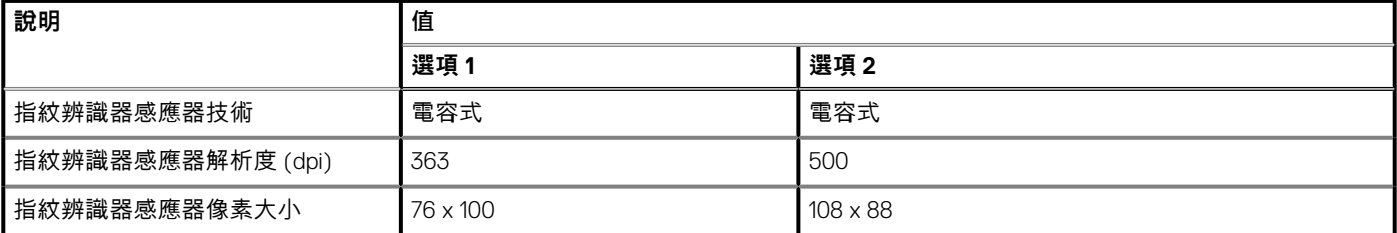

## **電源變壓器**

下表列出 Latitude 7410 的電源變壓器規格。

### **表 20. 電源變壓器規格**

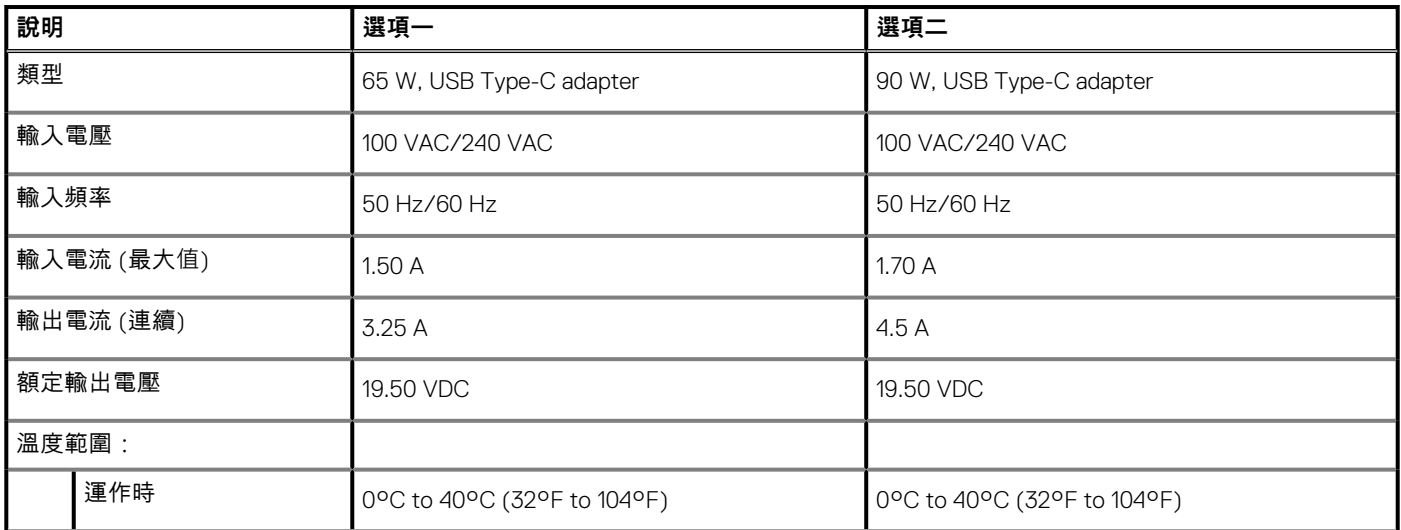

### <span id="page-22-0"></span>**表 20. 電源變壓器規格 (續)**

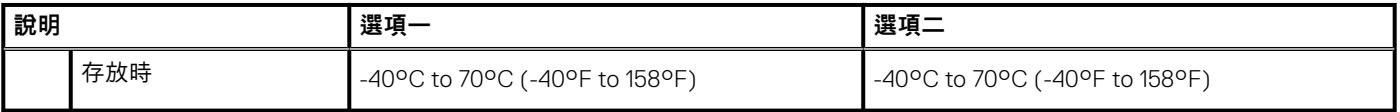

## **電池**

## **表 21. 電池規格**

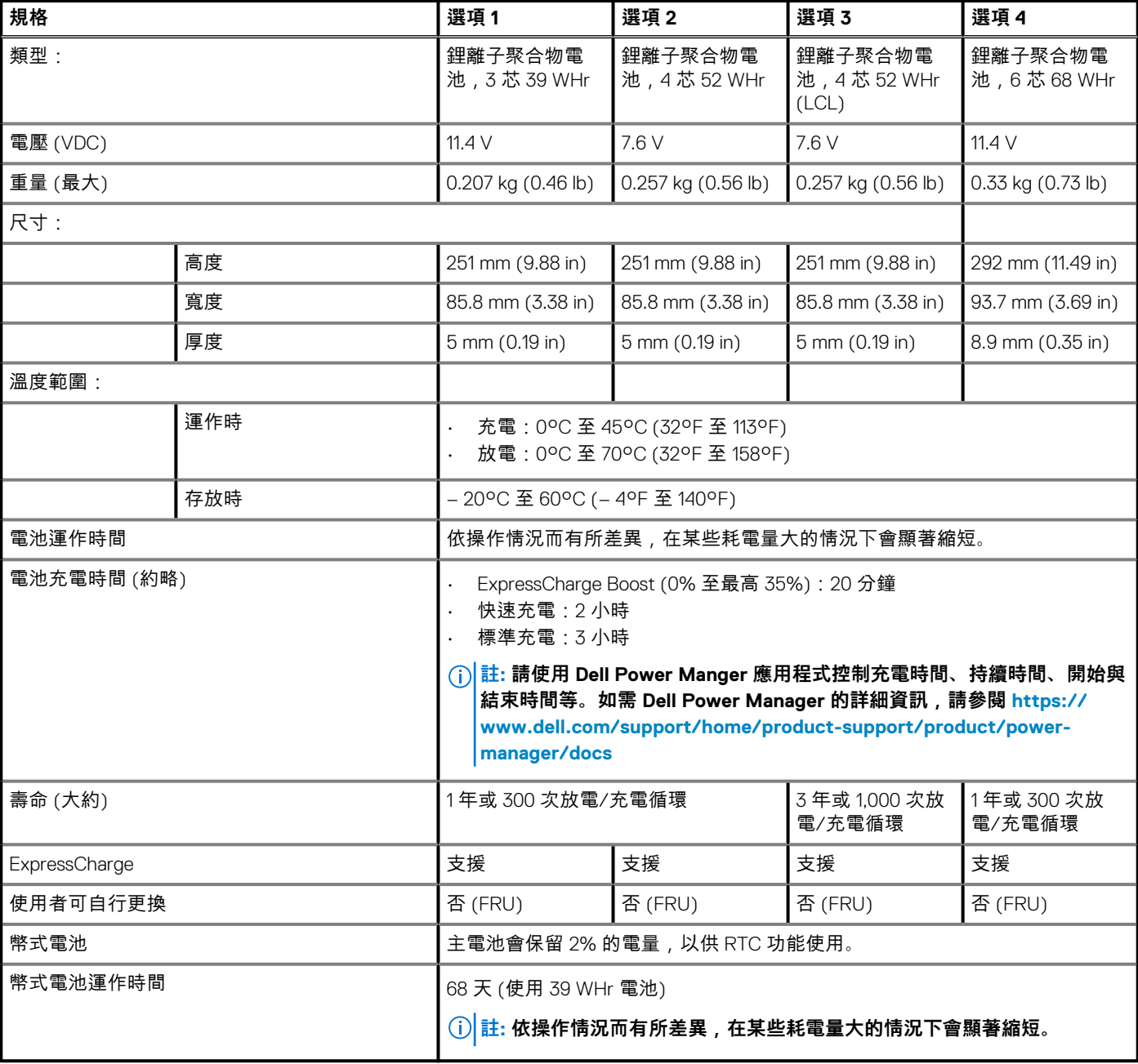

## **註:**

**若電池具有 ExpressCharge 功能,則在系統關閉的前提下,系統電池的電量通常會在充電約 1 小時後達到至少 80%,並在約 2 小時內充飽電。**

**若要啟用 ExpressCharge,則電腦和使用的電池必須具備 ExpressCharge 功能。如果不符合以上要求,ExpressCharge 將無 法啟用。**

<span id="page-23-0"></span>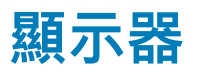

下表列出 Latitude 7410 的顯示器規格。

## **表 22. 2 合 1 顯示器規格**

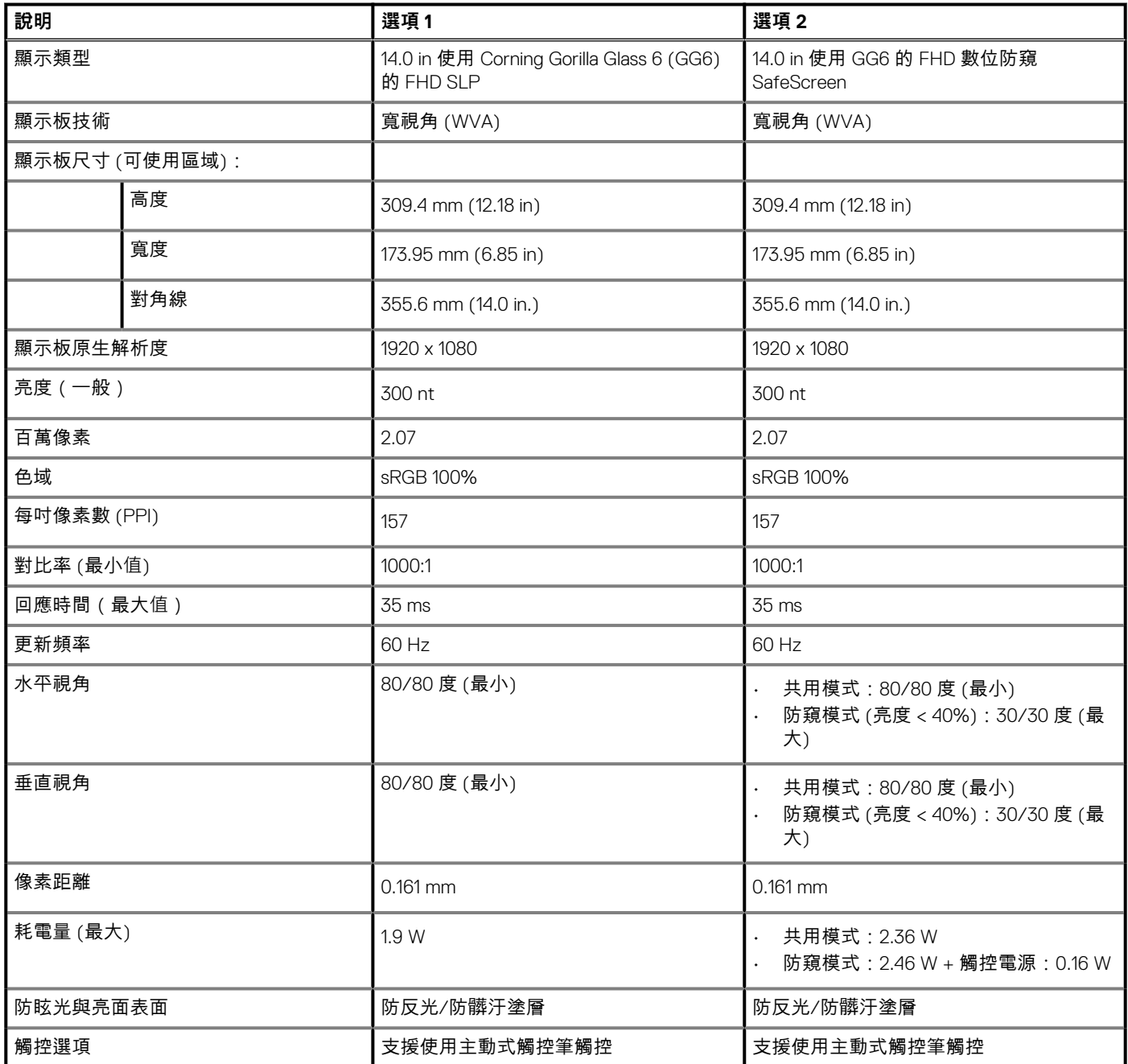

## **表 23. 筆記型電腦顯示器規格**

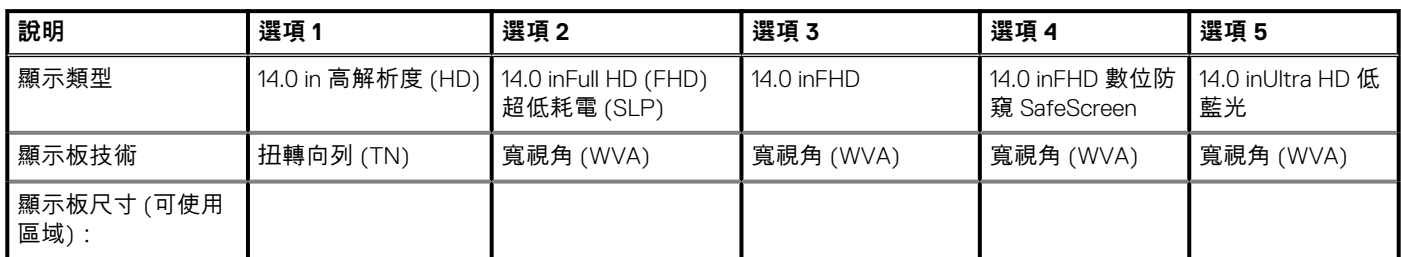

## <span id="page-24-0"></span>**表 23. 筆記型電腦顯示器規格 (續)**

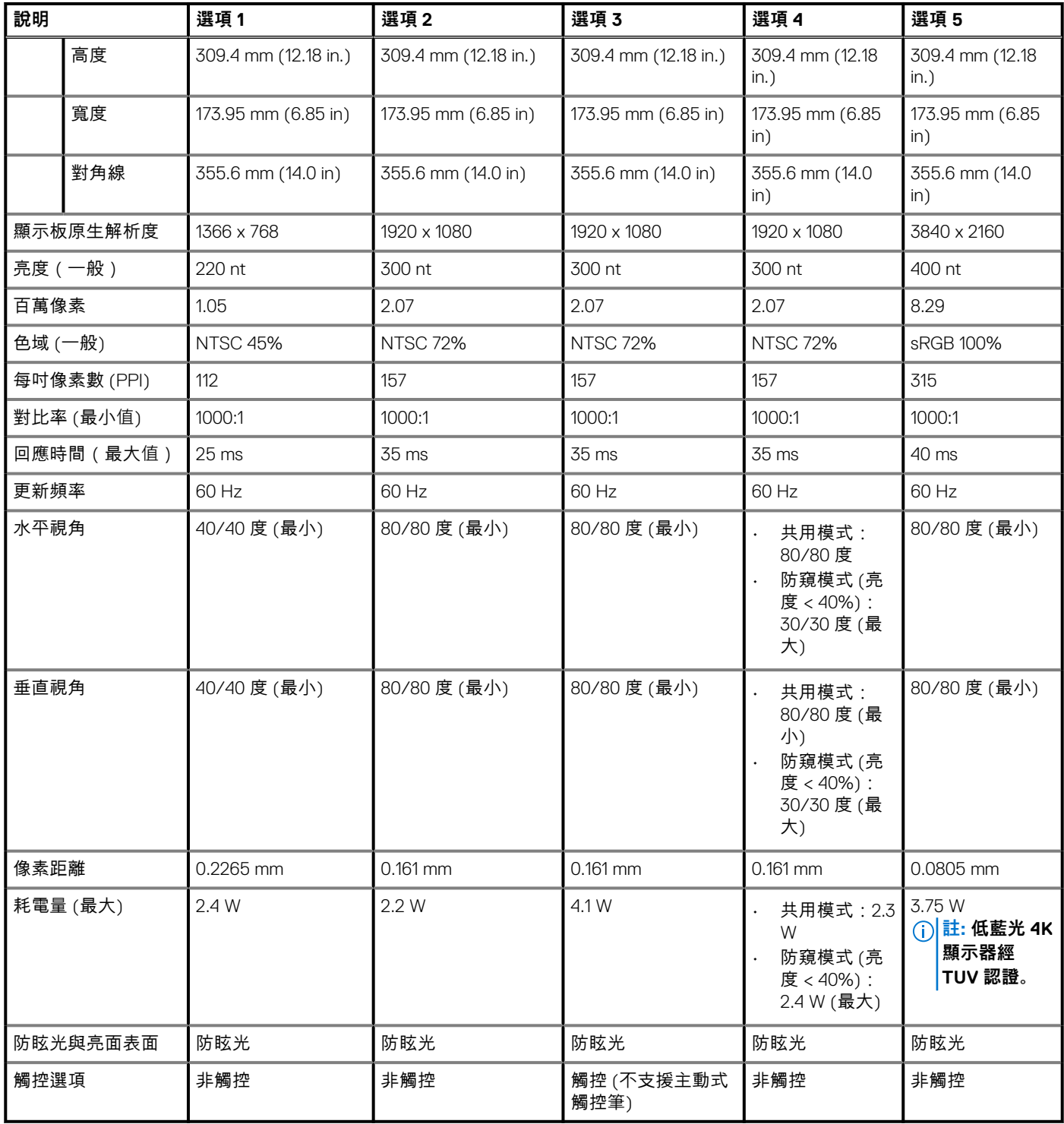

## **GPU — 內建**

下表列出 Latitude 7410 支援的內建圖形處理器 (GPU) 規格。

## <span id="page-25-0"></span>**表 24. GPU — 內建**

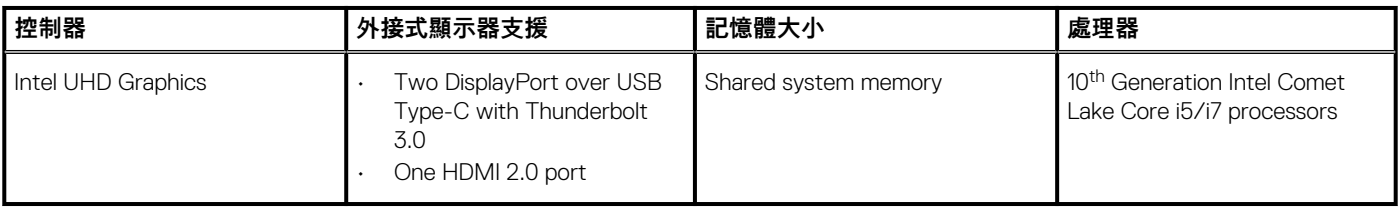

# **電腦環境**

**空氣中懸浮污染物等級:**G1 (ISA-s71.04-1985 定義)

#### **表 25. 電腦環境**

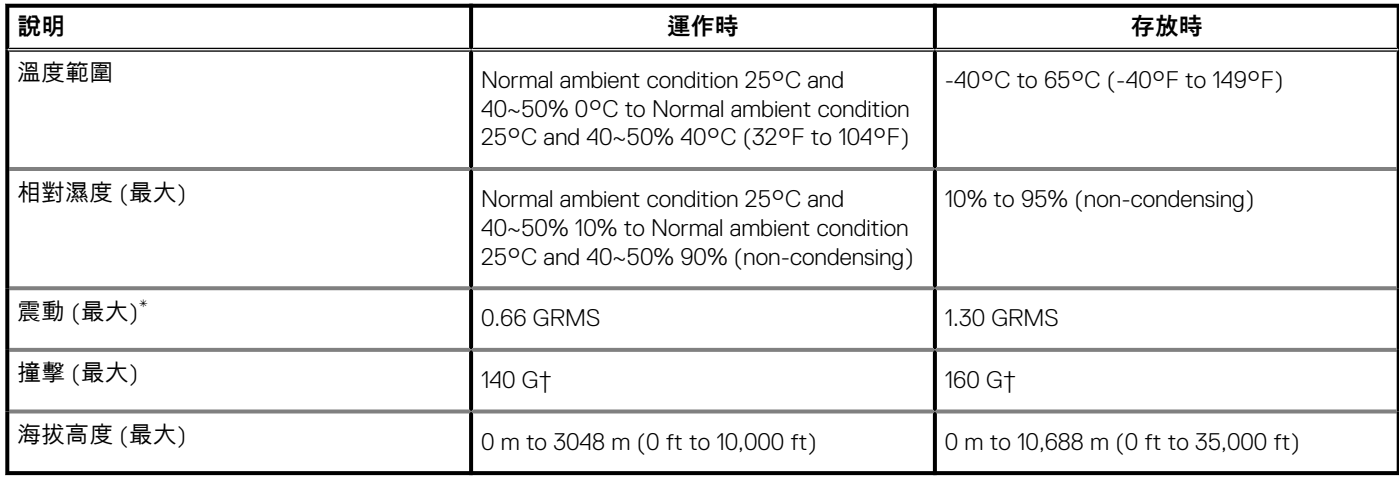

\* 震動是使用模擬使用者環境的隨機震動頻譜測量的。

† 當硬碟在使用中,使用 2 ms 半正弦波脈衝測量。

‡ 當硬碟磁頭歸位時,使用 2 ms 半正弦波脈衝測量。

# **Security (安全保護)**

## **表 26. Security (安全保護)**

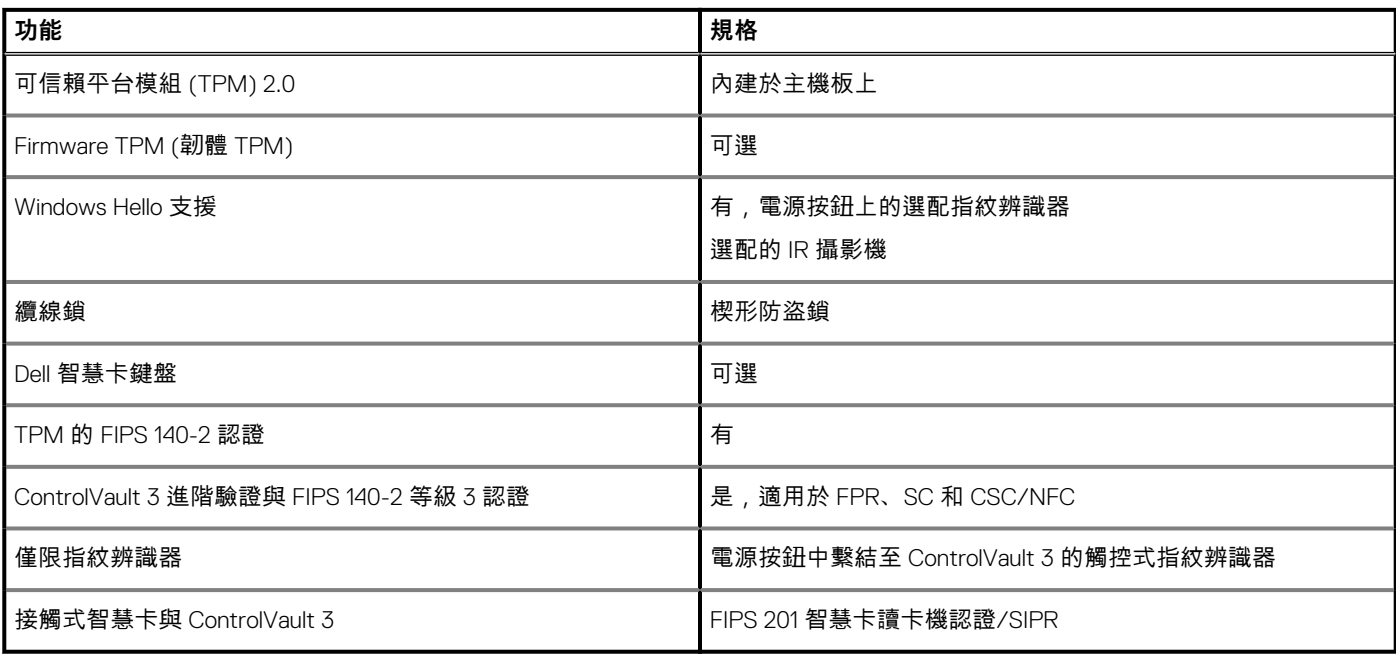

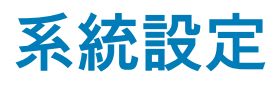

<span id="page-26-0"></span>**警示: 除非您是相當有經驗的電腦使用者,否則請勿變更 BIOS 設定程式中的設定。某些變更可能會導致電腦運作不正常。**

**註: 視電腦和安裝的裝置而定,本節列出的項目不一定會顯示。**

**註: 變更 BIOS 設定程式之前,建議您記下 BIOS 設定程式的螢幕資訊,以供日後參考。**

請基於下列目的使用 BIOS 設定程式:

- 取得電腦上所安裝硬體的相關資訊,例如 RAM 容量和硬碟大小。
- 變更系統組態資訊。
- 設定或變更使用者可選取的選項,例如使用者密碼、所安裝的硬碟類型,以及啟用或停用基本裝置。

## **進入 BIOS 設定程式**

#### **關於此工作**

開啟 (或重新啟動) 電腦,並立即按下 F2 鍵。

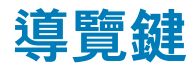

**註: 在大部分的系統設定選項上,您所做變更會被儲存,但是必須等到您重新啟動系統後,變更才會生效。**

#### **表 27. 導覽鍵**

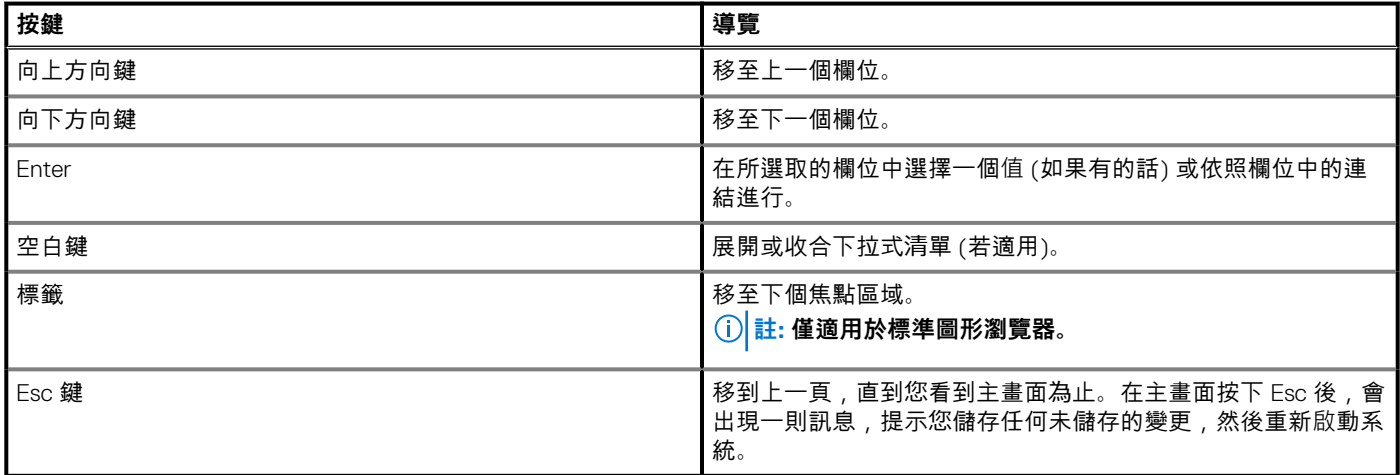

## **Boot Sequence (開機順序)**

Boot Sequence (開機順序) 可讓您略過系統設定定義的開機裝置順序,並直接開機至特定裝置 (例如:光碟機或硬碟)。在開機自我測 試 (POST) 期間,當螢幕上出現 Dell 標誌時,您可以:

- 按下 F2 鍵存取系統設定
- 按下 F12 鍵顯示單次開機功能表

單次開機功能表會顯示可用的開機裝置,包括診斷選項。可用的開機功能表選項有:

- 抽取式磁碟機 (若有)
- STXXXX 磁碟機 (若有)

<span id="page-27-0"></span>**註: XXX 代表 SATA 磁碟機編號。**

- 光碟機 (若有)
- SATA 硬碟 (如果有的話)
- 診斷

**註: 選擇診斷將會顯示 SupportAssist 診斷畫面。**

開機順序畫面也會顯示選項,讓您存取系統設定畫面。

## **單次開機選單**

若要進入**單次開機選單**,請開啟電腦,並立即按下 F2 鍵。 **註: 如果電腦已開啟,建議將其關機。**

單次開機功能表會顯示可用的開機裝置,包括診斷選項。可用的開機功能表選項有:

- 抽取式磁碟機 (若有)
- STXXXX 磁碟機 (若有)
	- **註: XXX 代表 SATA 磁碟機編號。**
- 光碟機 (若有)
- SATA 硬碟 (如果有的話)
- 診斷

**註: 選擇診斷將會顯示 SupportAssist 診斷畫面。**

開機順序畫面也會顯示選項,讓您存取系統設定畫面。

## **System setup options**

**NOTE: Depending on this computer and its installed devices, the items that are listed in this section may or may not be displayed.**

#### **Table 28. System setup options—System information menu**

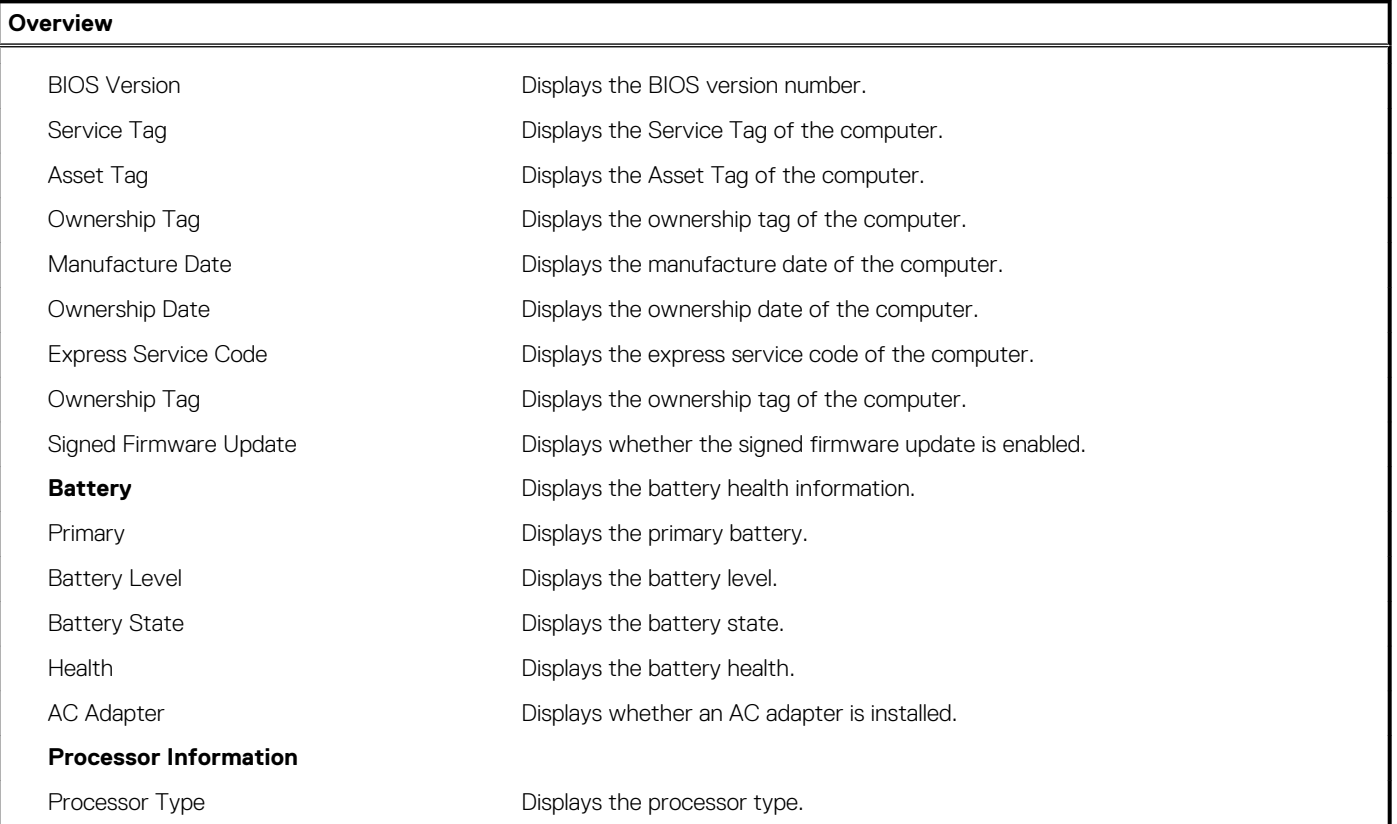

## **Table 28. System setup options—System information menu (continued)**

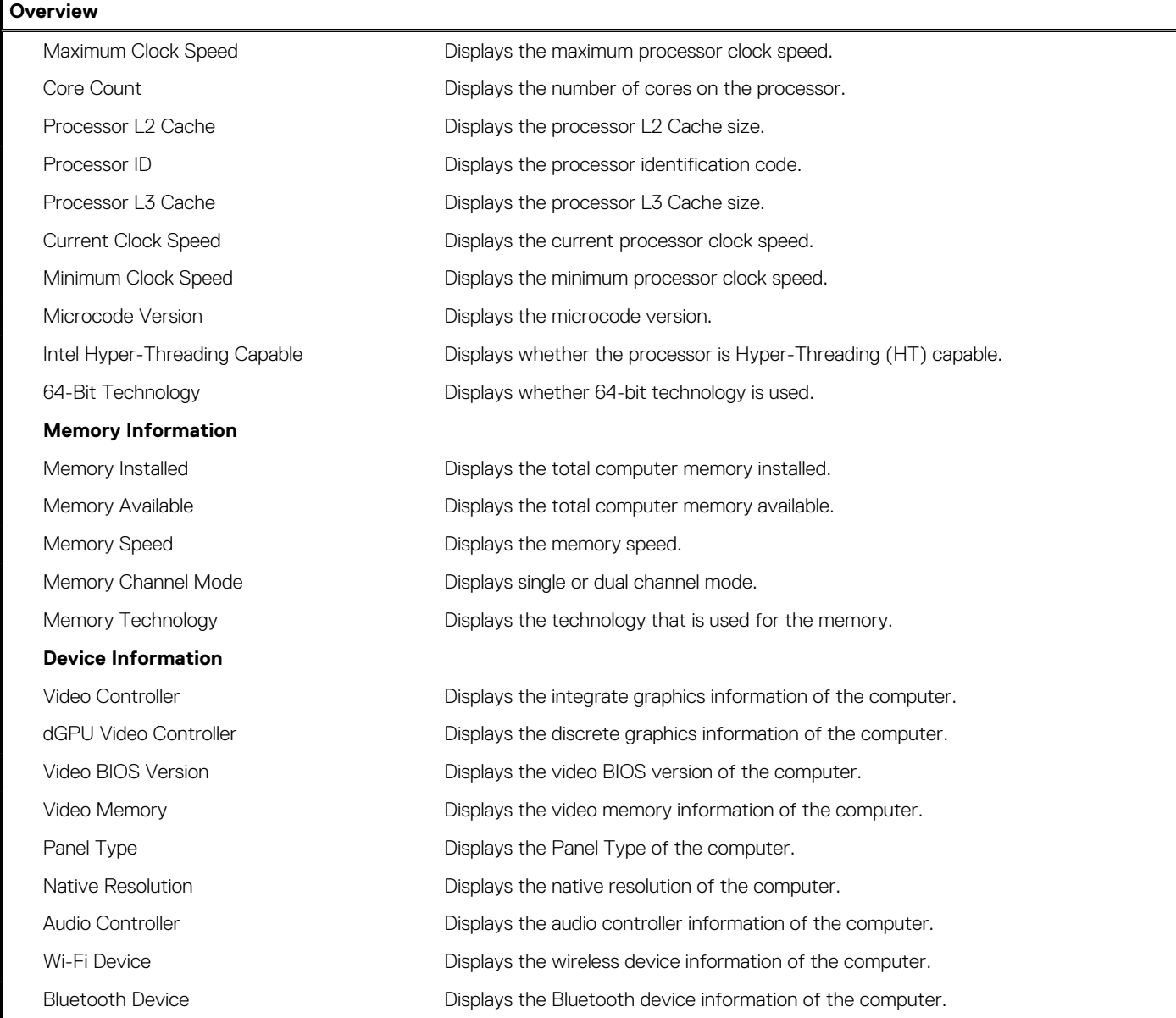

### **Table 29. System setup options—Boot options menu**

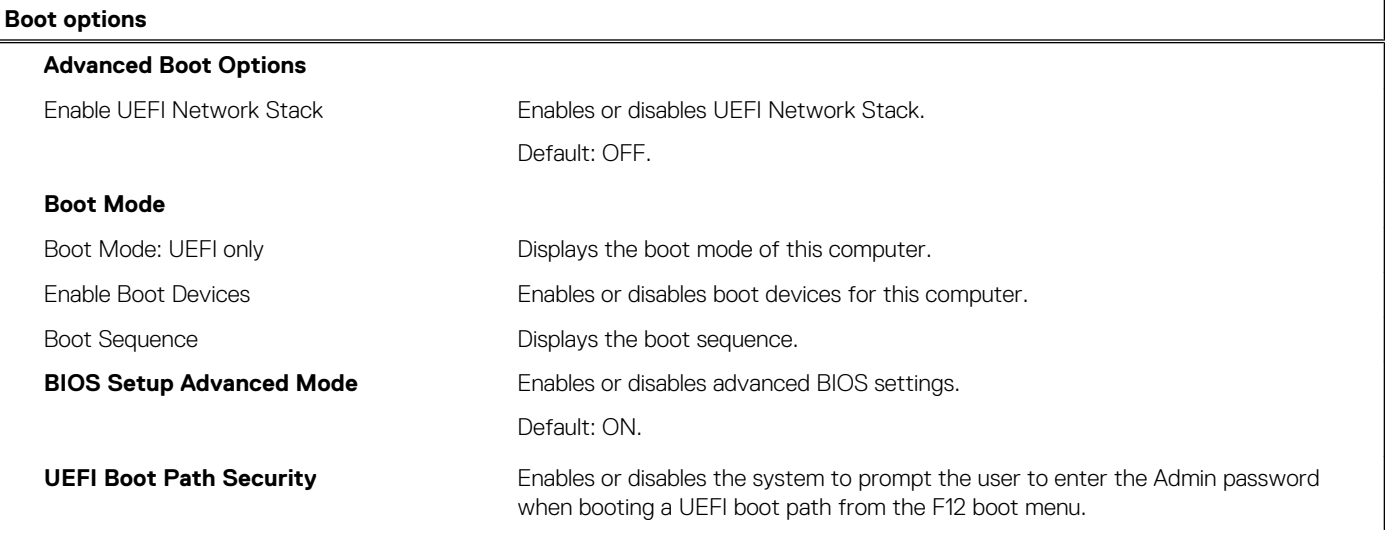

## **Table 29. System setup options—Boot options menu (continued)**

**Boot options**

Default: Always Except Internal HDD.

### **Table 30. System setup options—System Configuration menu**

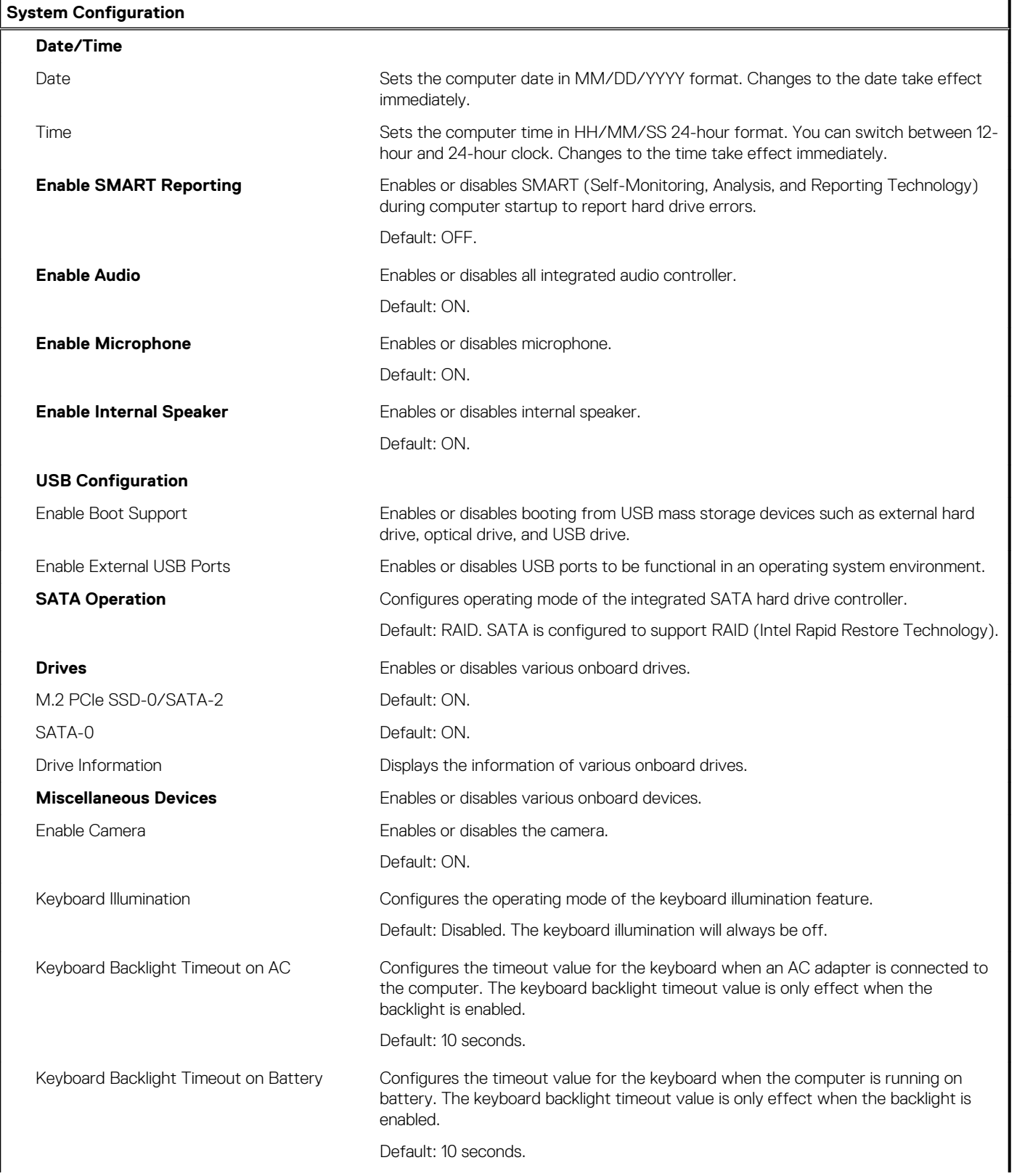

## **Table 30. System setup options—System Configuration menu (continued)**

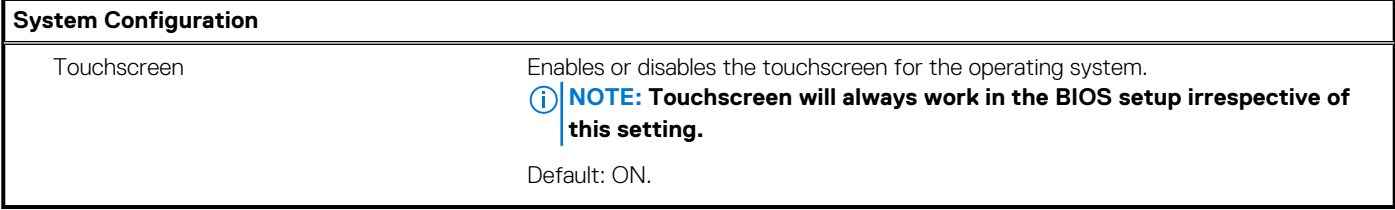

### **Table 31. System setup options—Video menu**

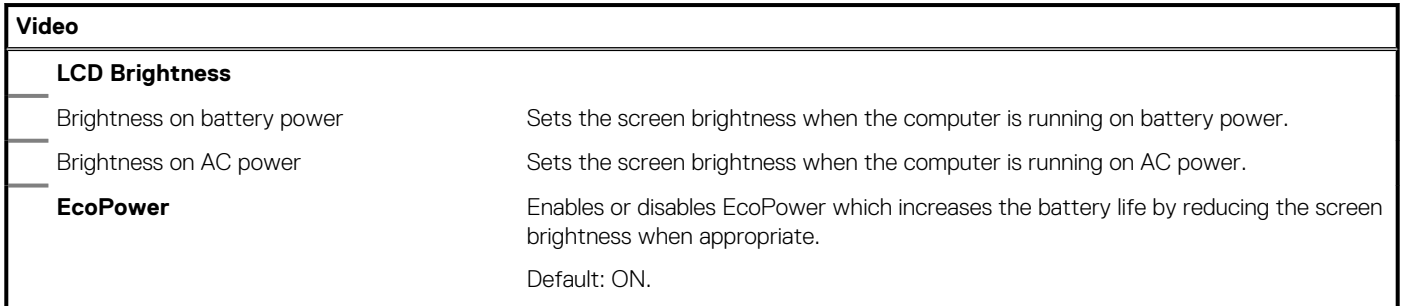

### **Table 32. System setup options—Security menu**

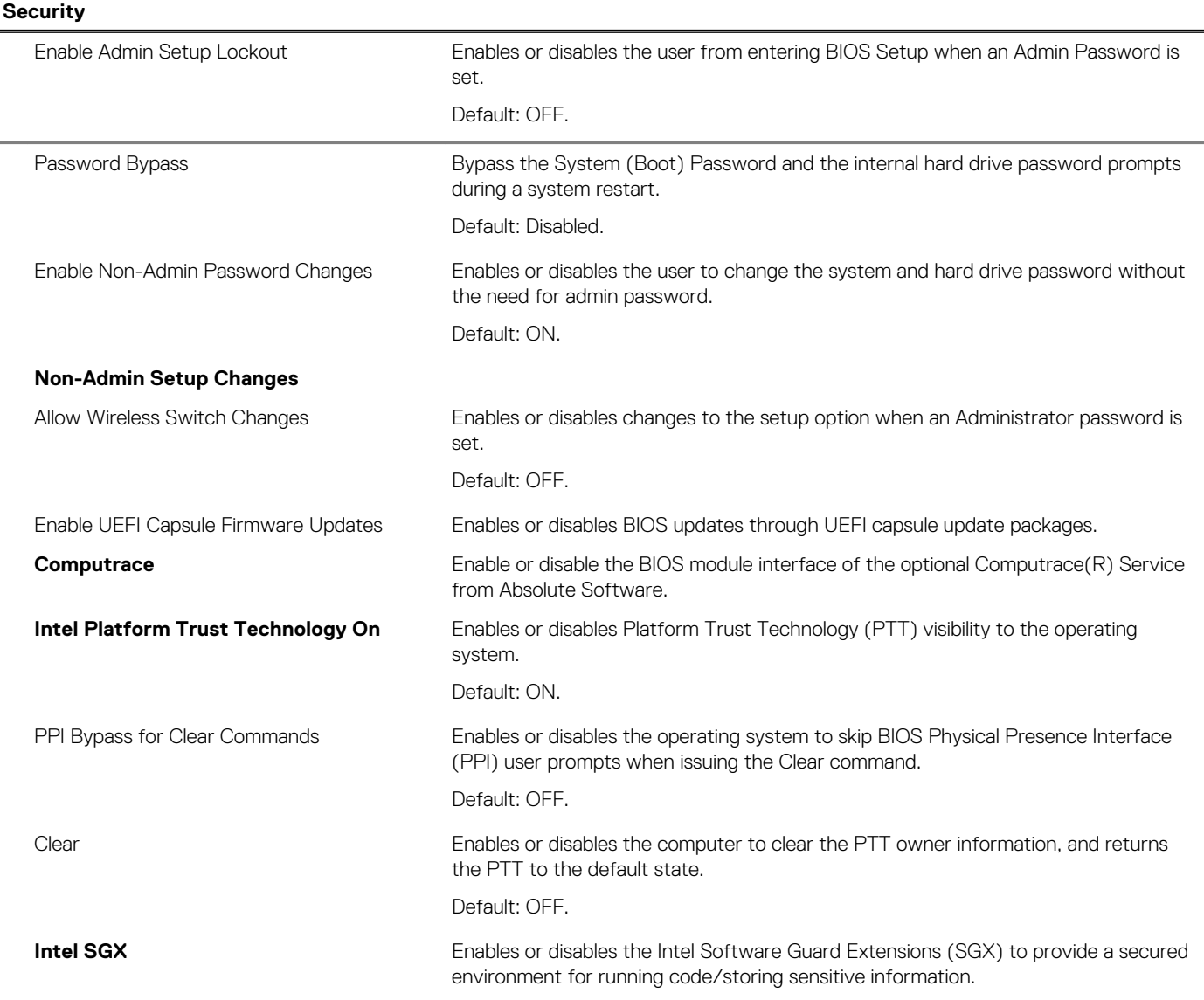

#### **Table 32. System setup options—Security menu (continued)**

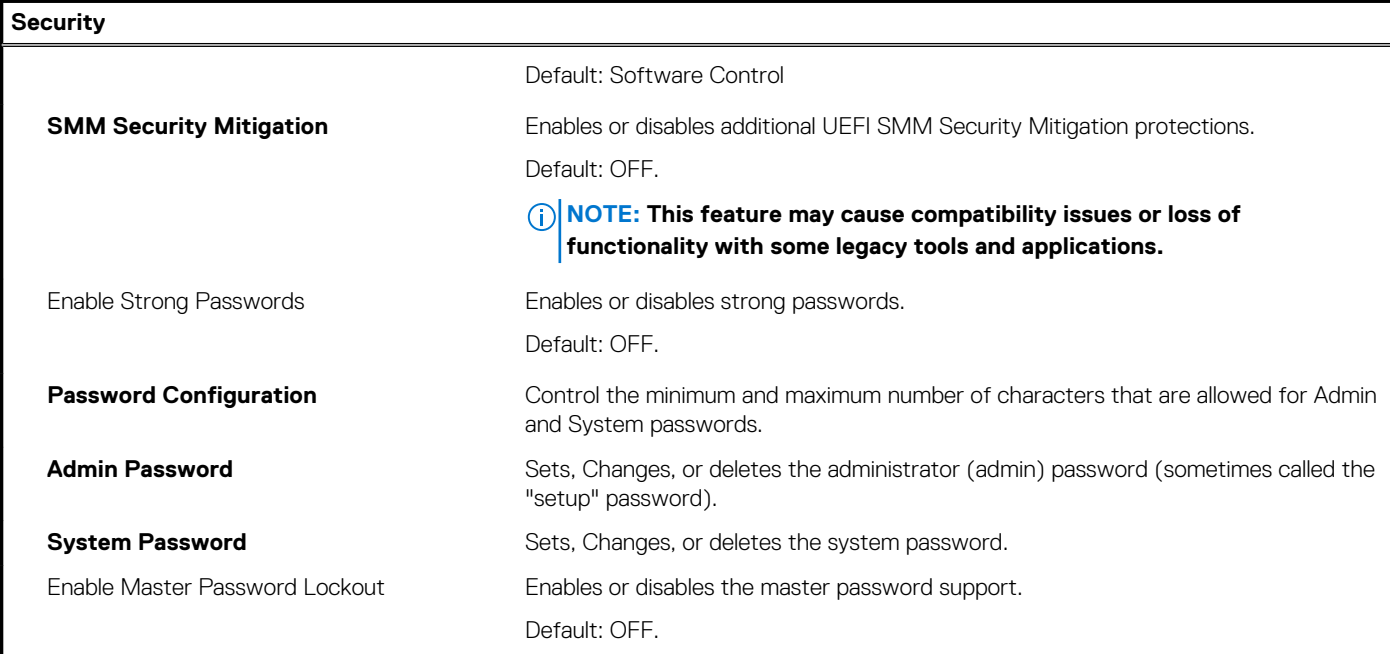

### **Table 33. System setup options—Secure Boot menu**

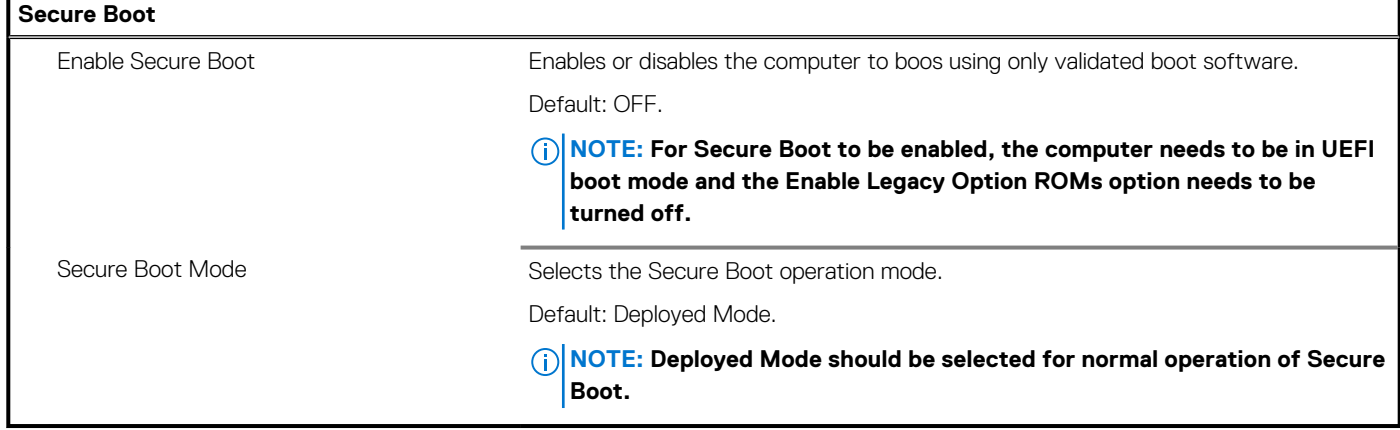

#### **Table 34. System setup options—Expert Key Management menu**

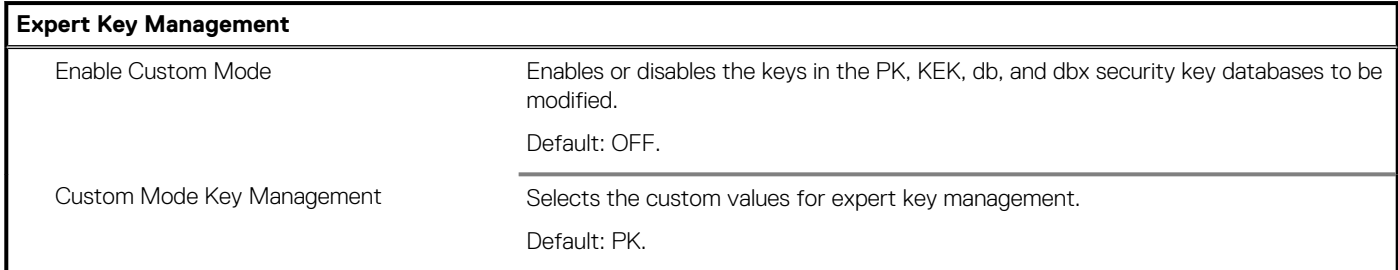

#### **Table 35. System setup options—Performance menu**

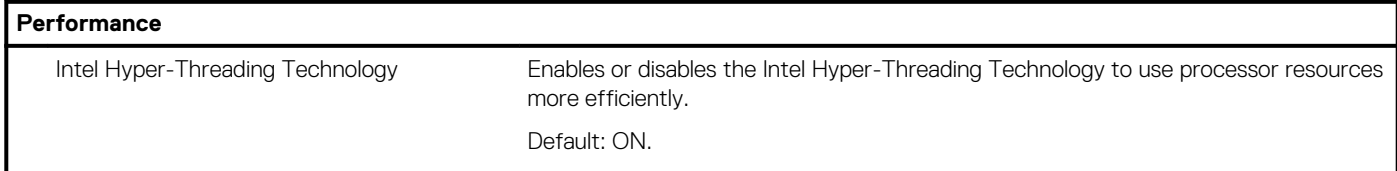

## **Table 35. System setup options—Performance menu (continued)**

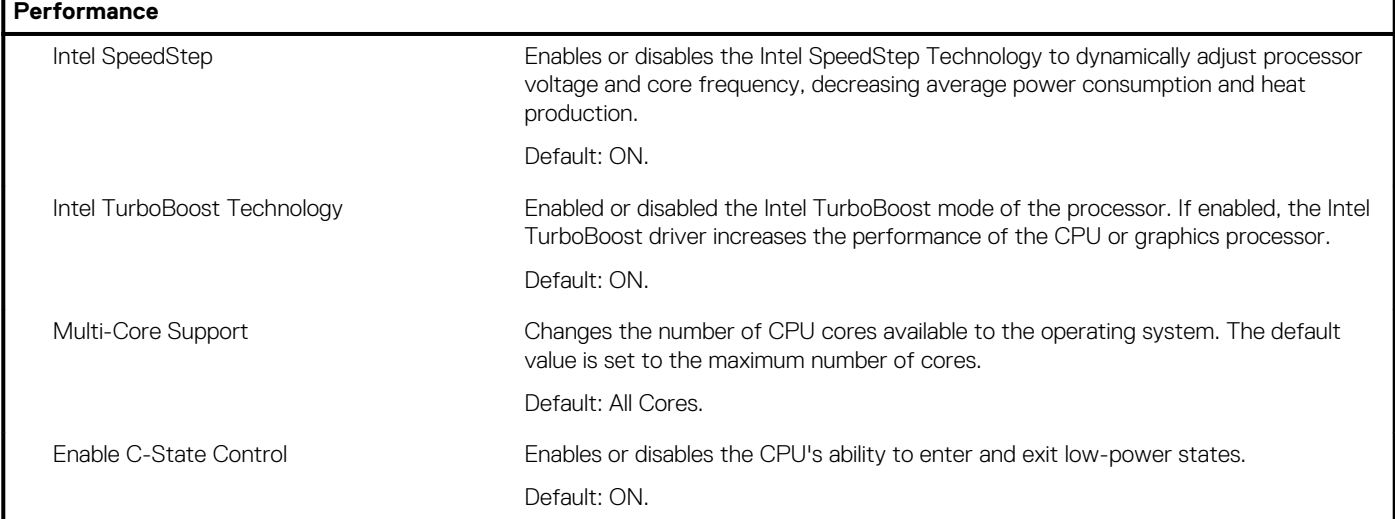

## **Table 36. System setup options—Power Management menu**

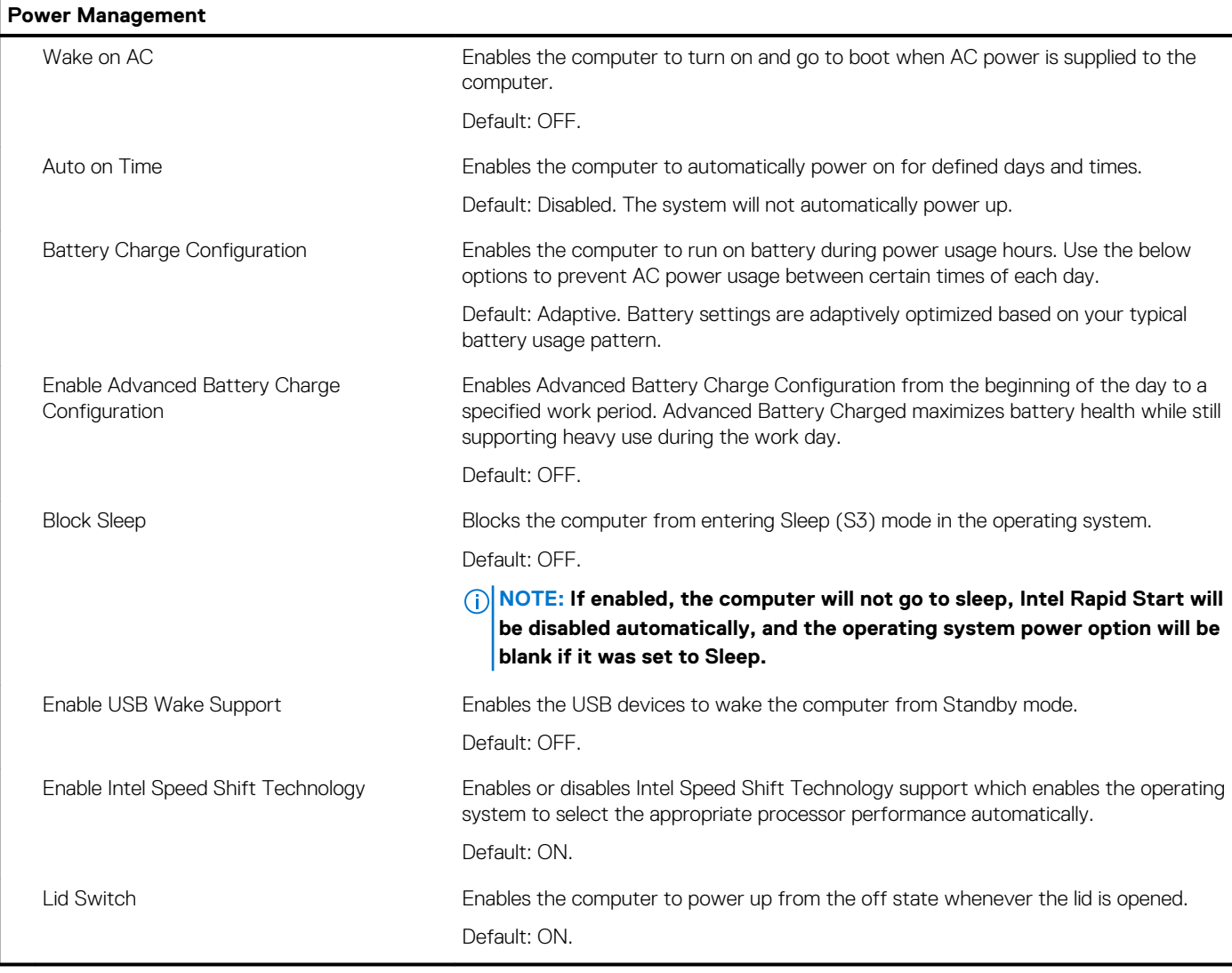

#### **Table 37. System setup options—Wireless menu**

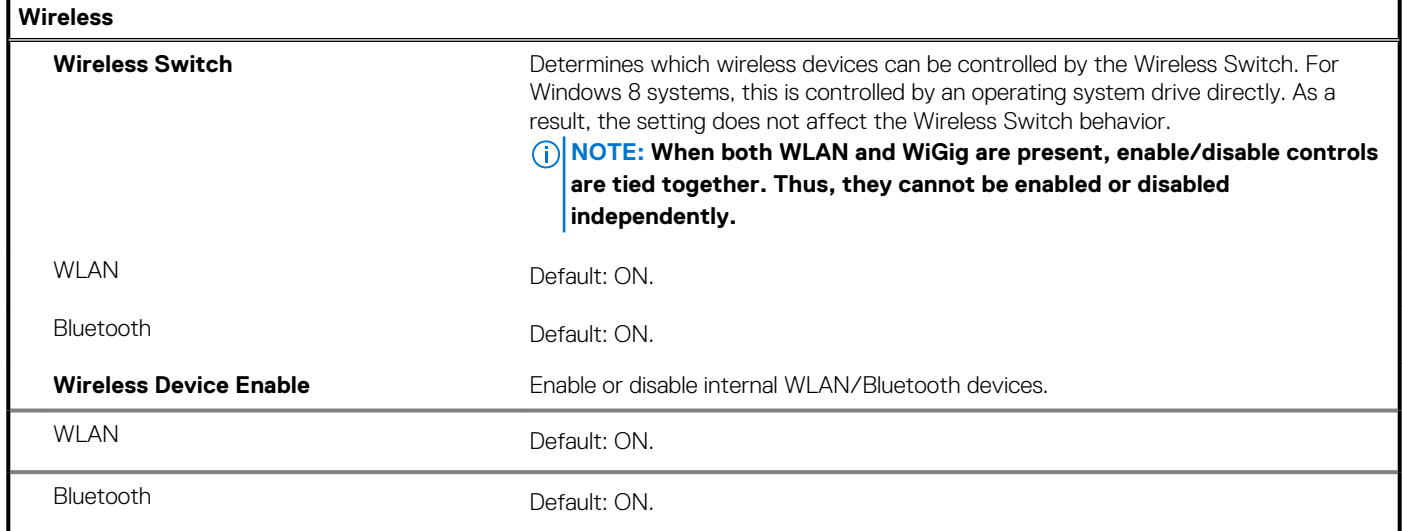

### **Table 38. System setup options—POST Behavior menu**

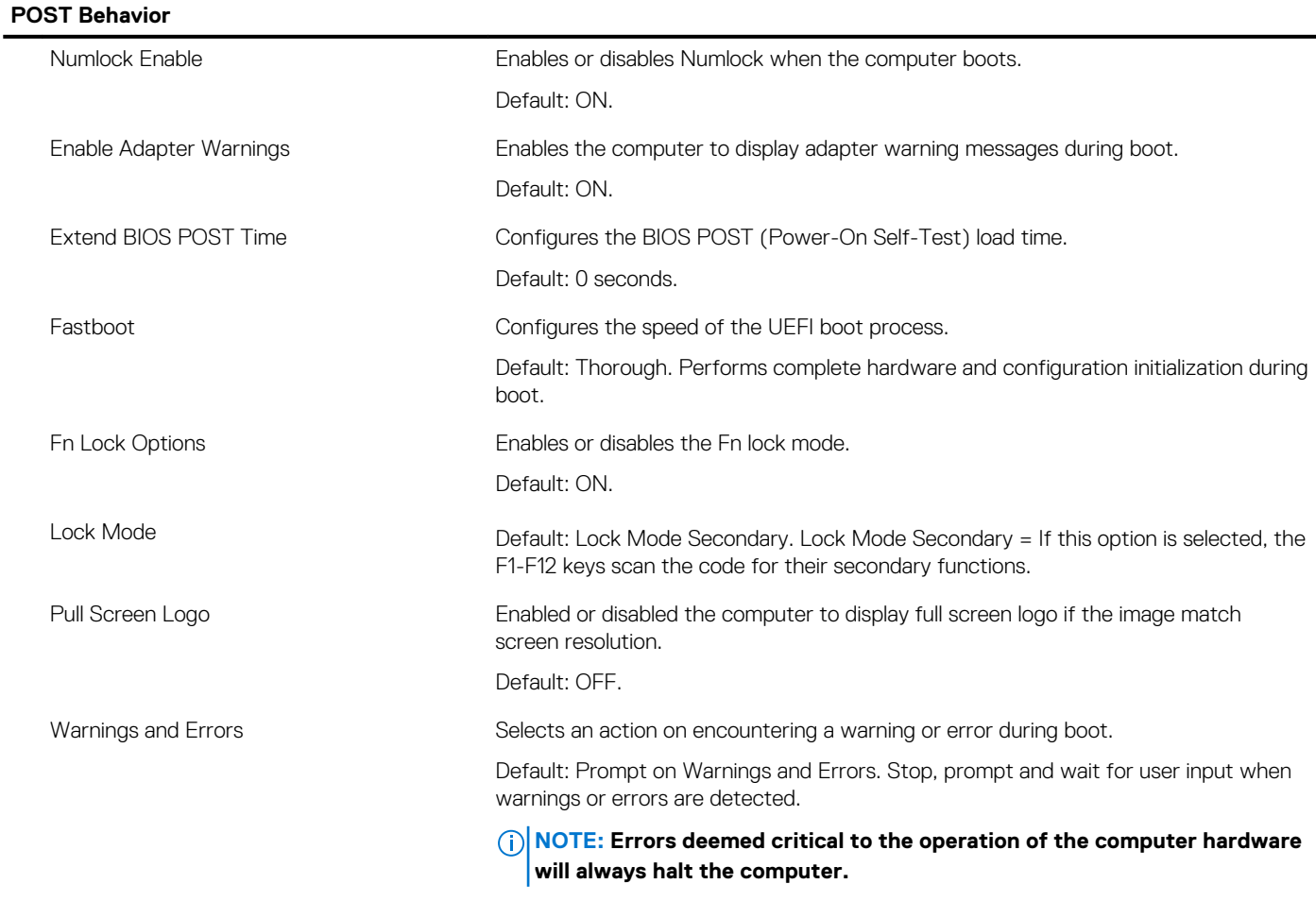

### **Table 39. System setup options—Virtualization menu**

## **Virtualization**

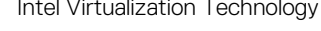

Intel Virtualization Technology **Enables the computer to run a virtual machine monitor (VMM).** Default: ON.

#### **Table 39. System setup options—Virtualization menu (continued)**

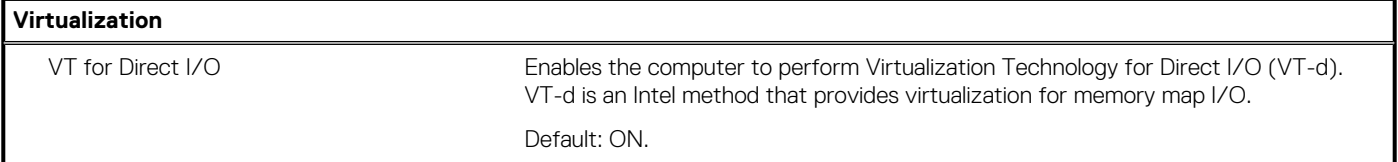

### **Table 40. System setup options—Maintenance menu**

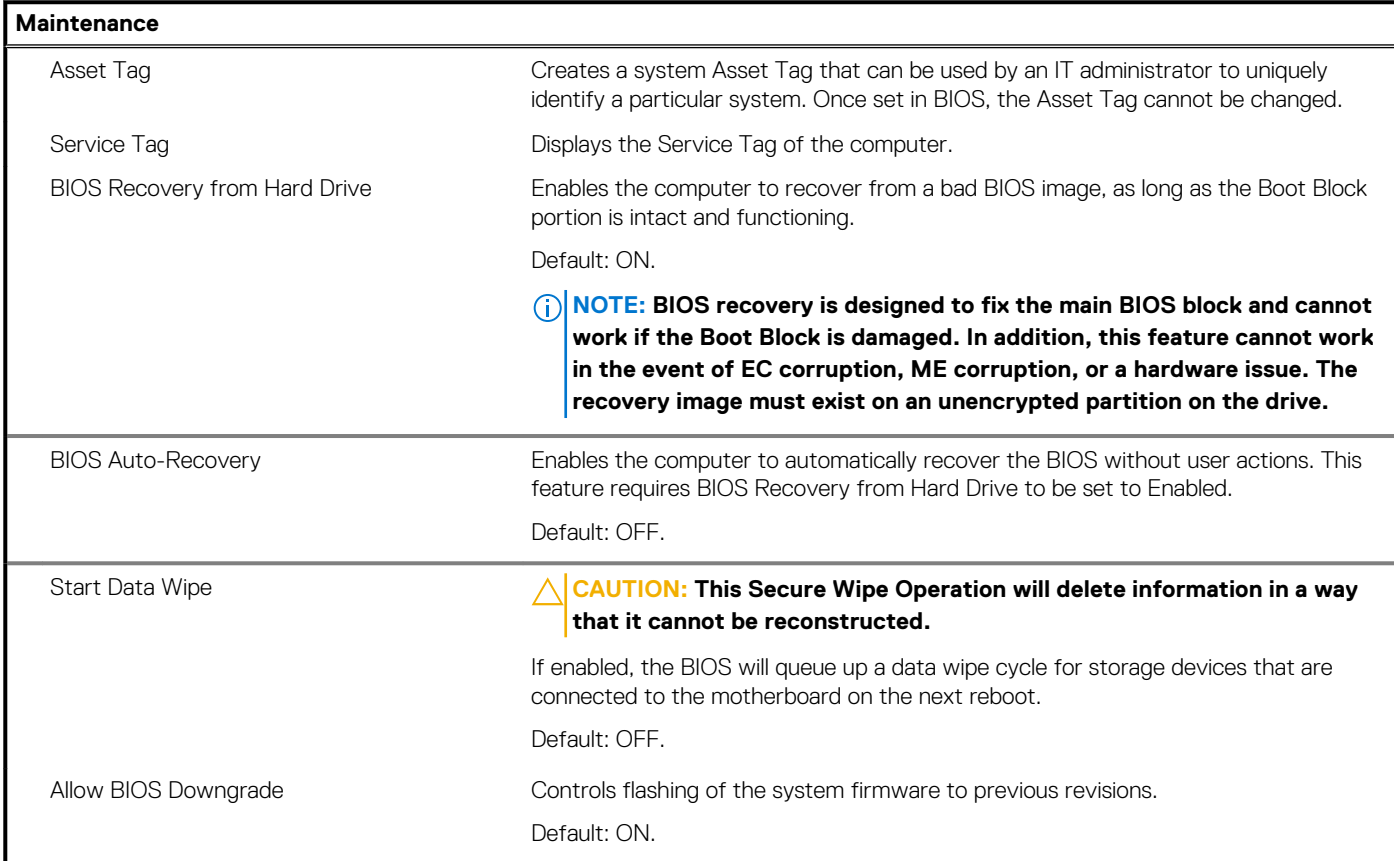

### **Table 41. System setup options—System Logs menu**

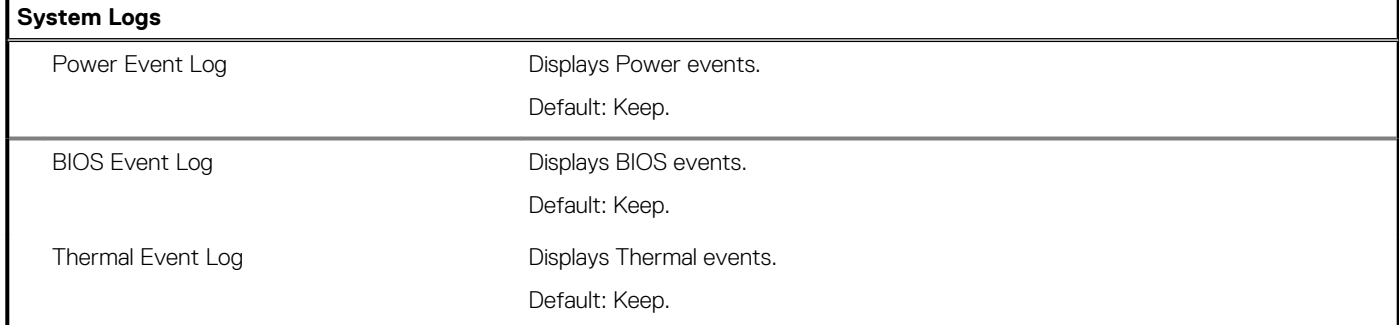

#### **Table 42. System setup options—SupportAssist menu**

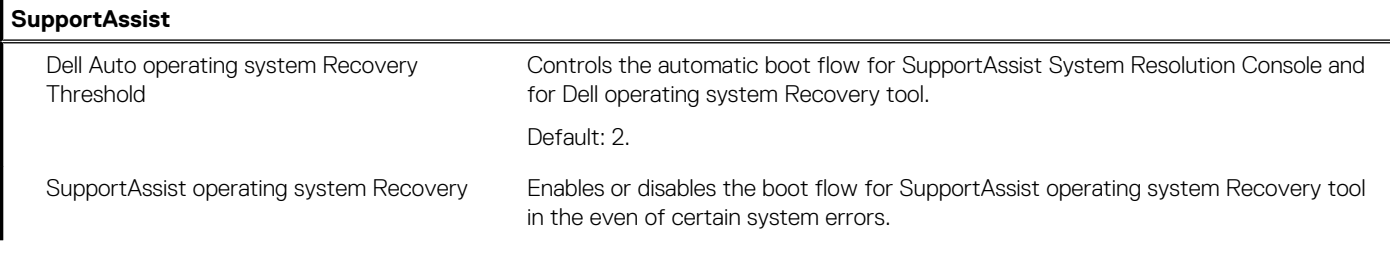

<span id="page-35-0"></span>**Table 42. System setup options—SupportAssist menu (continued)**

**SupportAssist**

Default: ON.

# **清除 BIOS (系統設定) 密碼和系統密碼**

### **關於此工作**

若要清除系統密碼或 BIOS 密碼,請連絡 Dell 技術支援部門,相關說明請見:[www.dell.com/contactdell](https://www.dell.com/contactdell)。 **註: 如需如何重設 Windows 密碼或應用程式密碼的相關資訊,請參閱 Windows 或應用程式隨附的說明文件。**

**軟體 6**

<span id="page-36-0"></span>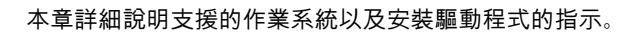

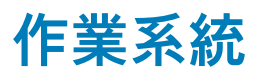

- Windows 10 Home (64-bit)
- Windows 10 Professional (64-bit)
- Ubuntu 18.04 LTS (not available for 2-in-1 system configurations)

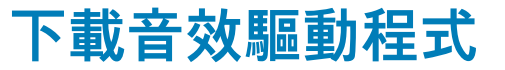

#### **步驟**

- 1. 開啟您的電腦。
- 2. 請前往 [www.dell.com/support](https://www.dell.com/support)。
- 3. 輸入電腦的服務標籤,然後按一下 **Submit (提交)**。

**註: 如果您沒有服務標籤,請使用自動偵測功能或手動瀏覽您的電腦型號。**

- 4. 按一下 **Drivers & downloads (驅動程式與下載)**。
- 5. 按一下 **Detect Drivers (偵測驅動程式)** 按鈕。
- 6. 檢閱並同意條款與條件以使用 **SupportAssist**,然後按一下 **Continue (繼續)**。
- 7. 如有必要,您的電腦會開始下載並安裝 **SupportAssist**。

#### **註: 請詳閱畫面上的說明,瞭解特定瀏覽器適用的指示。**

- 8. 按一下 **View Drivers for My System (查看系統的驅動程式)**。
- 9. 按 **Download and Install (下載並安裝)** ,以下載並安裝電腦偵測到的所有驅動程式更新。
- 10. 選取儲存檔案的位置。
- 11. 如果出現提示,請核准 **User Account Control (使用者帳戶控制)** 的要求,允許系統變更。
- 12. 此應用程式會安裝所有識別的驅動程式和更新。

#### **註: 並非所有檔案都會自動安裝。請檢閱安裝摘要,確認是否必須手動安裝。**

- 13. 如需手動下載及安裝,請按一下 **Category (類別)**。
- 14. 按下拉式清單中的 **Audio (音訊)** 。
- 15. 按一下 **Download (下載)** 以下載您電腦的音訊驅動程式。
- 16. 下載完成後,導覽至儲存音訊驅動程式檔案的資料夾。
- 17. 連按兩下音訊驅動程式檔案圖示,然後依照畫面上的指示安裝驅動程式。

## **下載圖形驅動程式**

#### **步驟**

- 1. 開啟您的電腦。
- 2. 請前往 [www.dell.com/support](https://www.dell.com/support)。
- 3. 輸入電腦的服務標籤,然後按一下 **Submit (提交)**。

**註: 如果您沒有服務標籤,請使用自動偵測功能或手動瀏覽您的電腦型號。**

- 4. 按一下 **Drivers & downloads (驅動程式與下載)**。
- 5. 按一下 **Detect Drivers (偵測驅動程式)** 按鈕。
- <span id="page-37-0"></span>6. 檢閱並同意條款與條件以使用 **SupportAssist**,然後按一下 **Continue (繼續)**。
- 7. 如有必要,您的電腦會開始下載並安裝 **SupportAssist**。

#### **註: 請詳閱畫面上的說明,瞭解特定瀏覽器適用的指示。**

- 8. 按一下 **View Drivers for My System (查看系統的驅動程式)**。
- 9. 按 **Download and Install (下載並安裝)** ,以下載並安裝電腦偵測到的所有驅動程式更新。
- 10. 選取儲存檔案的位置。
- 11. 如果出現提示,請核准 **User Account Control (使用者帳戶控制)** 的要求,允許系統變更。
- 12. 此應用程式會安裝所有識別的驅動程式和更新。

#### **註: 並非所有檔案都會自動安裝。請檢閱安裝摘要,確認是否必須手動安裝。**

- 13. 如需手動下載及安裝,請按一下 **Category (類別)**。
- 14. 按下拉式清單中的 **Video (視訊)** 。
- 15. 按一下 **Download (下載)** 以下載您電腦的圖形驅動程式。
- 16. 下載完成後,導覽至儲存圖形驅動程式檔案的資料夾。
- 17. 連按兩下圖形驅動程式檔案圖示,然後依照畫面上的指示安裝驅動程式。

## **下載 USB 驅動程式**

#### **步驟**

- 1. 開啟您的電腦。
- 2. 請前往 [www.dell.com/support](https://www.dell.com/support)。
- 3. 輸入電腦的服務標籤,然後按一下 **Submit (提交)**。

**註: 如果您沒有服務標籤,請使用自動偵測功能或手動瀏覽您的電腦型號。**

- 4. 按一下 **Drivers & downloads (驅動程式與下載)**。
- 5. 按一下 **Detect Drivers (偵測驅動程式)** 按鈕。
- 6. 檢閱並同意條款與條件以使用 **SupportAssist**,然後按一下 **Continue (繼續)**。
- 7. 如有必要,您的電腦會開始下載並安裝 **SupportAssist**。

**註: 請詳閱畫面上的說明,瞭解特定瀏覽器適用的指示。**

- 8. 按一下 **View Drivers for My System (查看系統的驅動程式)**。
- 9. 按 **Download and Install (下載並安裝)** ,以下載並安裝電腦偵測到的所有驅動程式更新。

10. 選取儲存檔案的位置。

- 11. 如果出現提示,請核准**使用者帳戶控制**的要求,允許電腦變更。
- 12. 此應用程式會安裝所有識別的驅動程式和更新。

**註: 並非所有檔案都會自動安裝。請檢閱安裝摘要,確認是否必須手動安裝。**

- 13. 如需手動下載及安裝,請按一下 **Category (類別)**。
- 14. 按下拉式清單中的 **Chipset (晶片組)** 。
- 15. 按 **Download (下載)** 以下載電腦適用的 USB 驅動程式。
- 16. 下載完成後,瀏覽至儲存 USB 驅動程式檔案的資料夾。
- 17. 連按兩下 USB 驅動程式檔案圖示,然後依照畫面上的指示安裝驅動程式。

## **下載 WiFi 驅動程式**

#### **步驟**

- 1. 開啟您的電腦。
- 2. 請前往 [www.dell.com/support](https://www.dell.com/support)。
- 3. 輸入電腦的服務標籤,然後按一下 **Submit (提交)**。

**註: 如果您沒有服務標籤,請使用自動偵測功能或手動瀏覽您的電腦型號。**

- <span id="page-38-0"></span>4. 按一下 **Drivers & downloads (驅動程式與下載)**。
- 5. 按一下 **Detect Drivers (偵測驅動程式)** 按鈕。
- 6. 檢閱並同意條款與條件以使用 **SupportAssist**,然後按一下 **Continue (繼續)**。
- 7. 如有必要,您的電腦會開始下載並安裝 **SupportAssist**。

**註: 請詳閱畫面上的說明,瞭解特定瀏覽器適用的指示。**

- 8. 按一下 **View Drivers for My System (查看系統的驅動程式)**。
- 9. 按 **Download and Install (下載並安裝)** ,以下載並安裝電腦偵測到的所有驅動程式更新。
- 10. 選取儲存檔案的位置。
- 11. 如果出現提示,請核准 **User Account Control (使用者帳戶控制)** 的要求,允許系統變更。
- 12. 此應用程式會安裝所有識別的驅動程式和更新。
	- **註: 並非所有檔案都會自動安裝。請檢閱安裝摘要,確認是否必須手動安裝。**
- 13. 如需手動下載及安裝,請按一下 **Category (類別)**。
- 14. 按下拉式清單中的 **Network (網路)** 。
- 15. 按**下載**以下載電腦的 Wi-Fi 驅動程式。
- 16. 下載完成後,導覽至儲存 Wi-Fi 驅動程式檔的資料夾。
- 17. 連按兩下 Wi-Fi 驅動程式圖示,然後依照畫面上的指示安裝驅動程式。

# **下載媒體卡讀卡機驅動程式**

#### **步驟**

- 1. 開啟您的電腦。
- 2. 請前往 [www.dell.com/support](https://www.dell.com/support)。
- 3. 輸入電腦的服務標籤,然後按一下 **Submit (提交)**。

**註: 如果您沒有服務標籤,請使用自動偵測功能或手動瀏覽您的電腦型號。**

- 4. 按一下 **Drivers & downloads (驅動程式與下載)**。
- 5. 按一下 **Detect Drivers (偵測驅動程式)** 按鈕。
- 6. 檢閱並同意條款與條件以使用 **SupportAssist**,然後按一下 **Continue (繼續)**。
- 7. 如有必要,您的電腦會開始下載並安裝 **SupportAssist**。

#### **註: 請詳閱畫面上的說明,瞭解特定瀏覽器適用的指示。**

- 8. 按一下 **View Drivers for My System (查看系統的驅動程式)**。
- 9. 按 **Download and Install (下載並安裝)** ,以下載並安裝電腦偵測到的所有驅動程式更新。
- 10. 選取儲存檔案的位置。
- 11. 如果出現提示,請核准 **User Account Control (使用者帳戶控制)** 的要求,允許系統變更。
- 12. 此應用程式會安裝所有識別的驅動程式和更新。

#### **註: 並非所有檔案都會自動安裝。請檢閱安裝摘要,確認是否必須手動安裝。**

- 13. 如需手動下載及安裝,請按一下 **Category (類別)**。
- 14. 按下拉式清單中的 **Chipset (晶片組)** 。
- 15. 按一下 **Download (下載)** 以下載您電腦的媒體卡讀卡機驅動程式。
- 16. 下載完成後,導覽至儲存媒體讀卡機驅動程式檔案的資料夾。
- 17. 連按兩下媒體讀卡機驅動程式檔案圖示,然後依照畫面上的指示安裝驅動程式。

## **下載晶片組驅動程式**

#### **步驟**

- 1. 開啟您的電腦。
- 2. 請前往 [www.dell.com/support](https://www.dell.com/support)。
- 3. 輸入電腦的服務標籤,然後按一下 **Submit (提交)**。

### <span id="page-39-0"></span>**註: 如果您沒有服務標籤,請使用自動偵測功能或手動瀏覽您的電腦型號。**

- 4. 按一下 **Drivers & downloads (驅動程式與下載)**。
- 5. 按一下 **Detect Drivers (偵測驅動程式)** 按鈕。
- 6. 檢閱並同意條款與條件以使用 **SupportAssist**,然後按一下 **Continue (繼續)**。
- 7. 如有必要,您的電腦會開始下載並安裝 **SupportAssist**。

#### **註: 請詳閱畫面上的說明,瞭解特定瀏覽器適用的指示。**

#### 8. 按一下 **View Drivers for My System (查看系統的驅動程式)**。

- 9. 按 **Download and Install (下載並安裝)** ,以下載並安裝電腦偵測到的所有驅動程式更新。
- 10. 選取儲存檔案的位置。
- 11. 如果出現提示,請核准**使用者帳戶控制**的要求,允許電腦變更。
- 12. 此應用程式會安裝所有識別的驅動程式和更新。

#### **註: 並非所有檔案都會自動安裝。請檢閱安裝摘要,確認是否必須手動安裝。**

- 13. 如需手動下載及安裝,請按一下 **Category (類別)**。
- 14. 按下拉式清單中的 **Chipset (晶片組)** 。
- 15. 按一下 **Download (下載)** 以下載您電腦的晶片組驅動程式。
- 16. 下載完成後,瀏覽至儲存晶片組驅動程式檔案的資料夾。
- 17. 連按兩下晶片組驅動程式檔案圖示,然後依照畫面上的指示安裝驅動程式。

## **下載網路驅動程式**

#### **步驟**

- 1. 開啟您的電腦。
- 2. 請前往 [www.dell.com/support](https://www.dell.com/support)。
- 3. 輸入電腦的服務標籤,然後按一下 **Submit (提交)**。

#### **註: 如果您沒有服務標籤,請使用自動偵測功能或手動瀏覽您的電腦型號。**

- 4. 按一下 **Drivers & downloads (驅動程式與下載)**。
- 5. 按一下 **Detect Drivers (偵測驅動程式)** 按鈕。
- 6. 檢閱並同意條款與條件以使用 **SupportAssist**,然後按一下 **Continue (繼續)**。
- 7. 如有必要,您的電腦會開始下載並安裝 **SupportAssist**。

#### **註: 請詳閱畫面上的說明,瞭解特定瀏覽器適用的指示。**

- 8. 按一下 **View Drivers for My System (查看系統的驅動程式)**。
- 9. 按 **Download and Install (下載並安裝)** ,以下載並安裝電腦偵測到的所有驅動程式更新。
- 10. 選取儲存檔案的位置。
- 11. 如果出現提示,請核准 **User Account Control (使用者帳戶控制)** 的要求,允許系統變更。
- 12. 此應用程式會安裝所有識別的驅動程式和更新。

#### **註: 並非所有檔案都會自動安裝。請檢閱安裝摘要,確認是否必須手動安裝。**

- 13. 如需手動下載及安裝,請按一下 **Category (類別)**。
- 14. 按下拉式清單中的 **Network (網路)** 。
- 15. 按一下 **Download (下載)** 以下載適用於您電腦的網路驅動程式。
- 16. 下載完成後, 導覽至儲存網路驅動程式檔案的資料夾。
- 17. 連按兩下網路驅動程式檔案圖示,然後依照畫面上的指示安裝驅動程式。

# **獲得幫助和聯絡 Dell 公司**

# <span id="page-40-0"></span>**自助資源**

您可以透過下列自助資源取得 Dell 產品和服務的資訊和協助。

#### **表 43. 自助資源**

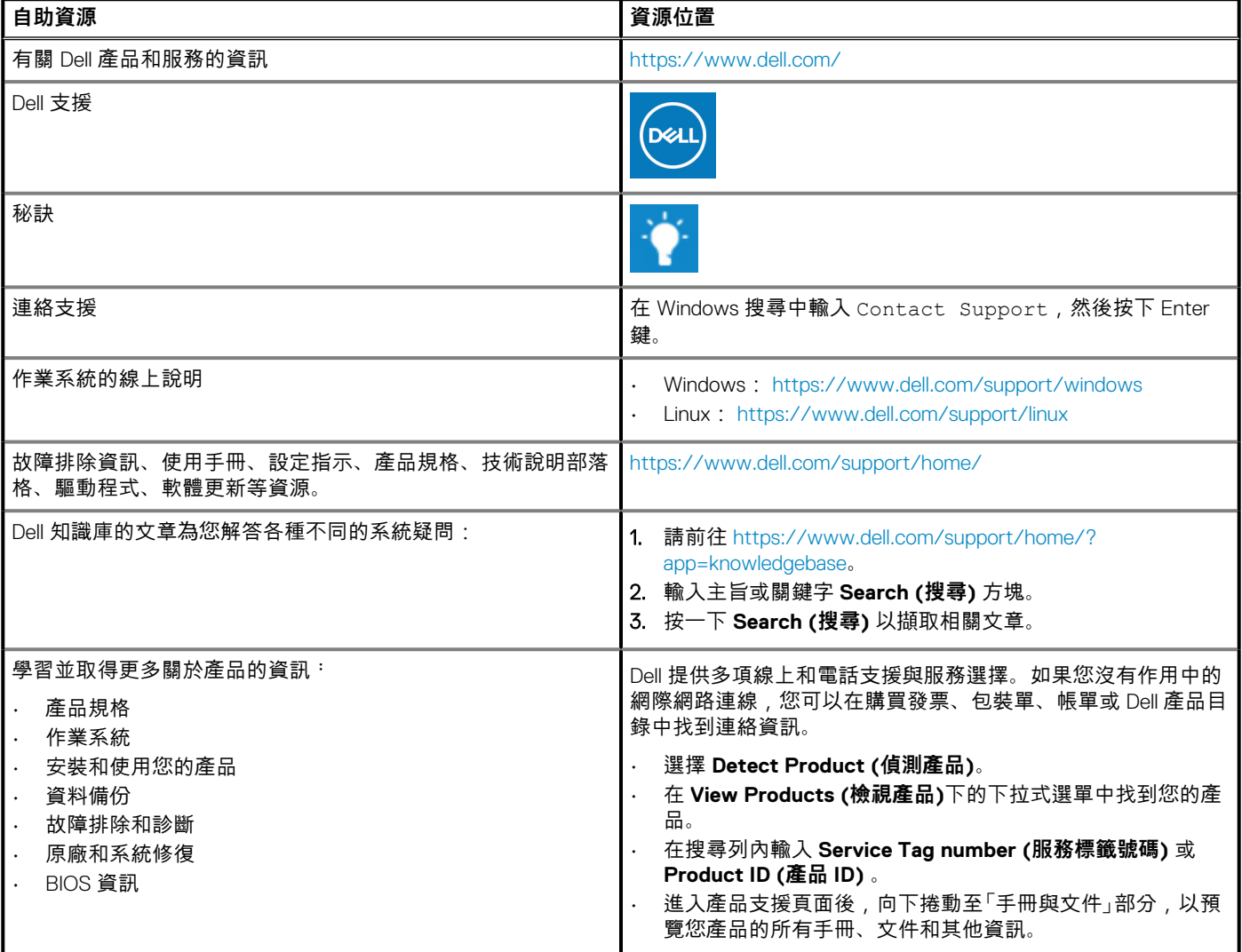

# **與 Dell 公司聯絡**

Dell 提供多項線上和電話支援與服務選擇。如果您沒有作用中的網際網路連線,您可以在購買發票、包裝單、帳單或 Dell 產品目錄中 找到連絡資訊。服務可用性因國家/地區和產品而異,您所在地區可能不提供某些服務。若因銷售、技術支援或客戶服務問題要與 Dell 聯絡:

- 1. 請前往 <https://www.dell.com/support/>。
- 2. 從頁面右下角的下拉式功能表選取國家/地區。
- 3. 如需**自訂支援**:
	- a. 在**輸入產品服務編號**欄位中輸入系統的產品服務編號。
	- b. 按一下**提交**。
	- 隨即顯示列出各種支援類別的支援頁面。
- 4. 如需**一般支援:**
	- a. 選取產品類別。
	- b. 選取產品別。
	- c. 選取產品。
		- 隨即顯示列出各種支援類別的支援頁面。
- 5. 如需 Dell 全球技術支援的連絡詳細資訊,請參閱 <https://www.dell.com/contactdell>。
	- **註: 連絡技術支援頁面隨即顯示致電、文字聊天或以電子郵件連絡 Dell 全球技術支援團隊的詳細資訊。**

**註: 服務可用性因國家/地區和產品而異,您所在地區可能不提供某些服務。**